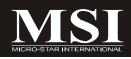

# **P7N SLI Series**

# MS-7380 (v1.X) Mainboard

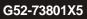

# **Copyright Notice**

The material in this document is the intellectual property of **MICRO-STAR INTERNATIONAL**. We take every care in the preparation of this document, but no guarantee is given as to the correctness of its contents. Our products are under continual improvement and we reserve the right to make changes without notice.

# Trademarks

All trademarks are the properties of their respective owners.

NVIDIA, the NVIDIA logo, DualNet, and nForce are registered trademarks or trademarks of NVIDIA Corporation in the United States and/or other countries.

AMD, Athlon<sup>M</sup>, Athlon<sup>M</sup> XP, Thoroughbred<sup>M</sup>, and Duron<sup>M</sup> are registered trademarks of AMD Corporation.

Intel® and Pentium® are registered trademarks of Intel Corporation.

PS/2 and OS<sup>®</sup>/2 are registered trademarks of International Business Machines Corporation.

Windows® 95/98/2000/NT/XP are registered trademarks of Microsoft Corporation.

Netware<sup>®</sup> is a registered trademark of Novell, Inc.

Award® is a registered trademark of Phoenix Technologies Ltd.

AMI® is a registered trademark of American Megatrends Inc.

# **Revision History**

| Revision | Revision History          | Date       |
|----------|---------------------------|------------|
| V1.1     | First release for P7N SLI | March 2008 |

# **Technical Support**

If a problem arises with your system and no solution can be obtained from the user's manual, please contact your place of purchase or local distributor. Alternatively, please try the following help resources for further guidance.

Visit the MSI website for FAQ, technical guide, BIOS updates, driver updates, and other information: <u>http://global.msi.com.tw/index.php?</u> func=faqIndex

Contact our technical staff at: http://support.msi.com.tw/

# Safety Instructions

- 1. Always read the safety instructions carefully.
- 2. Keep this User's Manual for future reference.
- 3. Keep this equipment away from humidity.
- 4. Lay this equipment on a reliable flat surface before setting it up.
- 5. The openings on the enclosure are for air convection hence protects the equipment from overheating. DO NOT COVER THE OPENINGS.
- 6. Make sure the voltage of the power source and adjust properly 110/220V before connecting the equipment to the power inlet.
- 7. Place the power cord such a way that people can not step on it. Do not place anything over the power cord.
- 8. Always Unplug the Power Cord before inserting any add-on card or module.
- 9. All cautions and warnings on the equipment should be noted.
- 10. Never pour any liquid into the opening that could damage or cause electrical shock.
- 11. If any of the following situations arises, get the equipment checked by a service personnel:
  - † The power cord or plug is damaged.
  - † Liquid has penetrated into the equipment.
  - † The equipment has been exposed to moisture.
  - † The equipment has not work well or you can not get it work according to User's Manual.
  - † The equipment has dropped and damaged.
  - † The equipment has obvious sign of breakage.
- 12. DONOT LEAVE THIS EQUIPMENT INAN ENVIRONMENT UNCONDITIONED, STOR-AGE TEMPERATURE ABOVE 60°C (140°F), IT MAY DAMAGE THE EQUIPMENT.

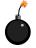

**CAUTION:** Danger of explosion if battery is incorrectly replaced. Replace only with the same or equivalent type recommended by the manufacturer.

●警告使用者:

這是甲類的資訊產品,在居住的環境中使用時,可能會造成無線電干擾, 在這種情況下,使用者會被要求採取某些適當的對策。

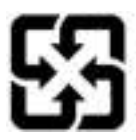

廢電池請回收

For better environmental protection, waste batteries should be collected separately for recycling or special disposal.

# FCC-B Radio Frequency Interference Statement

This equipment has been tested and found to comply with the limits for a Class B digital device, pursuant to Part

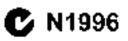

15 of the FCC Rules. These limits are designed to provide reasonable protection against harmful interference in a residential installation. This equipment generates, uses and can radiate radio frequency energy and, if not installed and used in accordance with the instructions, may cause harmful interference to radio communications. However, there is no guarantee that interference will not occur in a particular installation. If this equipment does cause harmful interference to radio or television reception, which can be determined by turning the equipment off and on, the user is encouraged to try to correct the interference by one or more of the measures listed below.

- † Reorient or relocate the receiving antenna.
- † Increase the separation between the equipment and receiver.
- † Connect the equipment into an outlet on a circuit different from that to which the receiver is connected.
- † Consult the dealer or an experienced radio/television technician for help.

### Notice 1

The changes or modifications not expressly approved by the party responsible for compliance could void the user's authority to operate the equipment.

### Notice 2

Shielded interface cables and A.C. power cord, if any, must be used in order to comply with the emission limits.

VOIR LANOTICE D'INSTALLATION AVANT DE RACCORDER AU RESEAU.

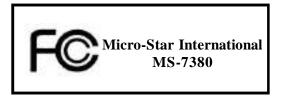

This device complies with Part 15 of the FCC Rules. Operation is subject to the following two conditions:

- (1) this device may not cause harmful interference, and
- (2) this device must accept any interference received, including interference that may cause undesired operation.

# WEEE (Waste Electrical and Electronic Equipment) Statement

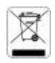

### ENGLISH

To unseed the risk of end range of and as an end party of all MSI and remind you that.

Under the European Union ("EU") Directive on Waste Electrical and Electronic Equipment, Directive 2002/44/65, which takes effect on August 35, 2005, products of "electronic and electronic equipment" causal be divertised as municipal work anymore and manufactures of concreditional electronic equipment? causal be name back such products on the such of these useful life. Med will samply with the product fatte track requirements at the end of Mit of MSI-brandet products that are sold into the EU. You can return these products to local collection points.

## DEUTSCH

#### Himneis von MSI auf Frinklung und Schutz urseiner Himselt.

Consil der Richtlinie 2002/76/EC über Etchino und Etchinonik-Allgeräte dürfen Elektro- und teleimanik-Allgeräte mehr nich nicht als Bommunele Albfälle entwargt werden. Mos hat europaweis verschledene Sammel- und Recyclingunkernehmen besoffragt, die in die Europäinele Union in Verkehr gebrachten Produkte, um Ende seines behenze bie auräckeunehmen. Bier ausargen die diese Produktezum gegebenen Zeupank: unsechlustich an einer Bekalen Aliguräusammelstöhe in Ihrer Nahe.

### FRANÇAIS

#### Ku tent qu'évologiète et d'ai de pritiéger l'en contrenant, '104 tiets à rappeter Assa :

Au sujet de la directive cumpérane (EU) sulative aux déchets des équipement électriques et électroniques, directive 2002/Vor64', prenaix effet le 3A sour 2005, que - les produits electriques et électroniques ne pouvent étu dépués deux les décherges un tout simplement mie à la poubeile. Les fabricants de ces équipements acrant obligés de récaperer certains protoits en fin des c. Mbi prenduis en sumple ceux estgence relative du relatir des produits en fin de vie du sein de la communicaté caropéenne. Par conséquent vous pouvez retainner localement ces matériels dans les points de collects.

# РУССКИЙ

каланана MSI пру јаријана ја застаријат, је је окоај на попра споружавије и груда, је о тоу нашеник у ј. 838, 970...

В соот всях нало с апрак, полой Варанскахан и Горай (КС) по приласното дала со должно и кау, Алиенией сругии исто на количными клужи рическион служи розники обруго приласното (портилани WEEE 2002/2007С), попунанивай в солу 12 жену гоз 2005 года, в от таке, в солотивност к по скори ческаму и клужи религиоу чиско поканова, на чало и расская розвитие как быланский мурор, на нати, прочинального поласности и служи и клужи розвитие в бодухование общалае проводения на солу проводание ко чиско поканова, на чало и расска розвитие как быланский мурор, на нати, прочинальности по наконом, на чало и расски розвитие как быланский мурор, на нати, прочинальности по наконом, на чало и расски розвитие в бодухование общалае проводения и солу проводания ко чиско наконом служи. Мата бодухование ободухование общалае проводения на солу продоблати ко чиско наконом. Пото и каконом солу со состо с прости и прого и сама на проводения и по транати и наконом каконом по прото МАТ на тараритирани. И со на каконом прости и прости и прогодения прого и канак, на наконом карало и расски и на измения МАТ на тараритирание РС, на каращеские и по соста прости и прости с продобла. Во на прости МАТ на тараритирание и по прости и по соста на прости и прости с прости на наконом карали и соста и по таконом соста на прости и прости и по соста на прости и прости с прости на прости канаконом прого и соста на прости на по прости и прости и прости и по соста на прости и прости на прости на прости на прости на прости на прости на прости и прости и прости и по прости и прости на прости на прости на прости на прости на прости на прости на прости и прости и прости и по прости на прости на прости на прости на прости на прости на прости на прости и прости и прости и по прости на прости на прости на прости на прости на прости на прости на прости на прости и прости на прости на прости на прости на прости на прости на прости на прости на прости на прости на прости на прости на прости на прости на прости на прости на прости на прости на прости на прости на прости на п

### ESPAÑOL

VISI consi empresa comprometirla con la protesción del media ambiente, recomienda:

Bajo la direccia a 2002/20/EC do la Unión Europeu en anateria de desectos y/o equipas electronicos, con fecha de ragon desde el 13 de agosto de 2005, los praductos elasiticados camo "electricas y equipos electronicos" no geochen ser depositados en los cantracederes leibituales de su manicipio, los fabricantes de equipos efectrónicos, están obligadas a lacerte cargo de Elebas productos el terminas de se pariodo de oblas. El 15 estado comprometido con los términos de recegida de sus productos e cadidos en la Unión Europeo al final de su geochen ser depositados en las términos de recegida de sos productos e cadidos en la Unión Europeo al final de su genode de vela. Estad debe deposator estos productos en organizadores en el pueto de su la contente de su lorsitividad e entreger a an comprese substituentes de recegida de esta conservidados.

# NEDERLANDS

On hel utilieure beschermen, uit MSI u eraan beetrneren Jai....

Du richthijn van de Lanopest Unit (EU) and betrekking tot vervalking (an Electrische en Electronische producten (1942-96-20), die op 13 Augustus Zühl im zuß gaan vannen niet meer beschauwei worden als vervuiling.

Fabrikanten van dit soon, producten wat des verplicht om producten tetat, te teerten aan het eind van het. Kwensegelijs, MSI zal overeenkomsig de ticklijn handelen voor de producten die de nerkansen MSI dragen en verbeens zijn in de RAT. Bleze geederen konnen gerekommeerd werden op lekale maanelingsponten.

# SRPSKI

ita bezaitatin pri telnetoredinato kao predmesia kaje meli radona nakonato prirodataj sezzino. Nel atora de nas podesti da...

Po Obrestini koropske amje (\*21\*\*) e odbačenoj ekokrovskoj i otoktričnej oprom, burektiva 2002/Mr24 , koja stupa na arazit od 10. Argasta 2015. produsodi koji spadaju pod "riktiretska i vitkirična opretna" ne orazit i kr bili attanizm kat ottean orpad i prato odaci ore apretne luže primelem da atma romega se protisode na kraju njikovog odbičajumaj vitka trujanju. MSI če poštovali zakov o preazimanje orakom pretavota kojima je astekao vek trajanja, koji mieja MSI ernaku i koja su predati u 24. Ove preizvade morete vratni na jedelnom mieština za prikupljanje.

### POLSKI

. Shy chroned nerve Snetowhile nacarative area jaloo Larma (bająca a elialugyę, SISI przyparana, Jz.,

Zewlaic z Dyrektywą Unii Darepojskiej (\* UE\*) (kotyczącą odzadów produktów claktrycznych i elektrowieznych (Dyrekzywa 2002/96/46 % kraza webodzi w zwew (A swepnia 2005, szw. "produkty oraz wypasazene elektryczne z elektromiczae \* nie mogą być traktowane jako śnineci komonałne. Tak więc producenci tych produktów będą zobewiązani do udbierzania jeh w moratencje gdy pradukt jest wyrafywany z wżycia. MSI wypelni wymagania 1 F. przysjeptjąc produkty (sporoduktor po tyrnin i mii Epistycjaki j) wyrafywany z użycia. MSI wypelni wymagania 1 F. przysjeptjąc produkty (sporoduktor po tyrnin i mii Epistycjaki j) wyrafywany z użycia. Posłając błist iednie uniem zwaraty w wyrateczonych punktach chiorczych.

# TÜRKÇE

Qeseeri Geeligiyle hilaers MiSt dahy ada gesreyi Karumak için harristar:

Arraya Birligi (AB) Karamamosi Elektrik ve Elektronik Maloome Angi, 2002/76.DC Karamamosi aluada 15 Agustos 2005 tambiaden määren gegeritalmali dizere, elektrikit ve elektronik maliemeler diger anklar giht göpe utduansystyk ve ha elektronik vihazkuun duvikileet vihazkuun kollanuta suveleet loitukteo sonra dirunleet geri tepinmakto yökömtö otreaktut. Avrapa Birligi'ne santan 4054 markalı örünterini kollanını söreteri töttiğinde 1951 intulterin geri alışınası isteği ikt iştirligi iştrisinde olkaşaktu. Örünterinini yeret teplişma qustulprust

# ČESKY

Záleží stanas schouež živors ha previtoli s spaležnost Most apazentuje...

Podle sněmice Europské unie ("EU") o likultací oklitrických a olektronických výrobká 2002. J6EC platné od 13. srpna 2005 je zakazane hlendova: "olektroko a olektronicke vyrobky" v hožněm komunálním odpodu a 1 jerobi elektronických výrobůň na které nr lato vrečenice v duhuje, budou projení adebli at talové výrobky zpět guskončení jejich žiransova. Společní ne Milopini pažadatky na odchiranstvy robla změcky ti si, prodávaných 1 zemich EU, po skončení jejich žiranské Tyto výrobky můžete oktualat v mistních sběradebl.

# MAGYAR

Annak endekében, kuga lalany szasánkai megyedjíst, dírene tilany szeredeken telepte az Misternékéreve finy. hogy …

Az kurayar Unió ("6.1–1) 2003, angusatus (3-án hatályika leye, az elektromas es elektromsus berendezesek hulladálaáráf -záló 2002/96/EK inányulau szerint az oluktroman és elektromikas termenkvések töltké mete Lezelletnek talasolga hattatkellent, – az típen elektromikas terenlezetet gyaralt kineleseé rátrak az típen ternökek töszarételére azok haszana éktitariatna végén. Az Mál butastja a ternékvisszavétellel kapcsuksos köretelmenyeket az MM markanási alatt az 10-in belül ertekestett termekete esetében, azak élettariamának négén áz ilyen termékuket a legközeletti gyűjtélnelyes rábett

# ITALIANO

Per proleggene l'ambience, MSI, da arrappe notico della notaria, l'inforda che....

In lasse alla Barettina dell'Unione Europea (EU) sallo Stadtimento dei Masteriali Electrici ed Electronei, (Incuma 2002/96/8.6) a vigore dal 14 Agonto 2005, prodota apparteneva alla categoria dei Materiali Metaret ed Electronici nun persone più conce eliminati conce rifiuti manicipati: i produttori di detti motoriali marano obtigatta marare agni gradotta alla tine de succieto di cha. MM si adegnera a ta e Daretti artificanti nun in produtti marare agni gradotta alla tine dei succieto di cha. MM si adegnera a ta e Daretti artificanti nun i produtti marare agni di conce stati combre di interno della Unione Europea alla fine dei loro cicle di vita È gesande portare a prodotta nel più vicino panto di raccotta.

# CONTENTS

| Copyright Notice                                                                                                    | ii                                                                                                    |
|----------------------------------------------------------------------------------------------------|----------------------------------------------------------------------------------------------------|
| Trademarks                                                                                                    | ii                                                                                                    |
| Revision History                                                                                                    | ii                                                                                                    |
| Technical Support                                                                                                    | ii                                                                                                    |
| Safety Instructions                                                                                                    | . iii                                                                                                    |
| FCC-B Radio Frequency Interference Statement                                                                                                    | iv                                                                                                    |
| WEEE (Waste Electrical and Electronic Equipment) Statement                                                                                                    | . v                                                                                                    |
| Chapter 1. Getting Started 1                                                                                                    | -1                                                                                                    |
| Mainboard Specifications1                                                                                                    | -2                                                                                                    |
| Mainboard Layout1                                                                                                    | -4                                                                                                    |
| Packing Checklist 1                                                                                                    | -5                                                                                                    |
| Chapter 2. Hardware Setup 2                                                                                                    | -1                                                                                                    |
| Quick Components Guide 2                                                                                                    |                                                                                                    |
| CPU (Central Processing Unit) 2                                                                                                    | -3                                                                                                    |
| Memory 2                                                                                                    | -7                                                                                                    |
| Power Supply 2                                                                                                    |                                                                                                    |
| Back Panel2-                                                                                                    | 11                                                                                                    |
| Connectors 2-2                                                                                                    | 13                                                                                                    |
|                                                                                                    |                                                                                                    |
| Slots 2-2                                                                                                    | -                                                                                                    |
| Slots                                                                                                    | -                                                                                                    |
|                                                                                                    | -1                                                                                                    |
| Chapter 3 BIOS Setup                                                                                                    | -1<br>-2                                                                                                    |
| Chapter 3 BIOS Setup                                                                                                    | -1<br>-2                                                                                                    |
| Chapter 3 BIOS Setup       3         Entering Setup       3         The Main Menu       3                                                                                                    | -1<br>-2<br>-4                                                                                                    |
| Chapter 3 BIOS Setup       3         Entering Setup       3         The Main Menu       3         Standard CMOS Features       3                                                                                                    | -1<br>-2<br>-4<br>-6                                                                                                    |
| Chapter 3 BIOS Setup       3         Entering Setup       3         The Main Menu       3         Standard CMOS Features       3         Advanced BIOS Features       3                                                                                                    | -1<br>-2<br>-4<br>-6<br>-9                                                                                                    |
| Chapter 3 BIOS Setup       3         Entering Setup       3         The Main Menu       3         Standard CMOS Features       3         Advanced BIOS Features       3         Integrated Peripherals       3-7                                                                                                    | -1<br>-2<br>-4<br>-6<br>-9<br>12                                                                                                    |
| Chapter 3 BIOS Setup       3         Entering Setup       3         The Main Menu       3         Standard CMOS Features       3         Advanced BIOS Features       3         Integrated Peripherals       3-1         Power Management Setup       3-1                                                                                                    | 5-1<br>5-2<br>5-4<br>5-6<br>5-9<br>12<br>14                                                                                                    |
| Chapter 3 BIOS Setup       3         Entering Setup       3         The Main Menu       3         Standard CMOS Features       3         Advanced BIOS Features       3         Integrated Peripherals       3-1         Power Management Setup       3-1         H/W Monitor       3-1                                                                                                    | <b>-1</b><br>-2<br>-4<br>-6<br>-9<br>12<br>14<br>17                                                                                                    |
| Chapter 3 BIOS Setup       3         Entering Setup       3         The Main Menu       3         Standard CMOS Features       3         Advanced BIOS Features       3         Integrated Peripherals       3-1         Power Management Setup       3-1         H/W Monitor       3-1         Cell Menu       3-1                                                                                                    | <b>-1</b><br><b>-2</b><br><b>-4</b><br><b>-6</b><br><b>-9</b><br>12<br>14<br>17<br>18<br>23                                                                   |
| Chapter 3 BIOS Setup       3         Entering Setup       3         The Main Menu       3         Standard CMOS Features       3         Advanced BIOS Features       3         Integrated Peripherals       3-7         Power Management Setup       3-7         H/W Monitor       3-7         Cell Menu       3-7         USERSETTINGS       3-2                                                                                                    | <b>-1</b><br>-2<br>-4<br>-6<br>-9<br>12<br>14<br>17<br>18<br>23<br>24                                                                                         |
| Chapter 3 BIOS Setup       3         Entering Setup       3         The Main Menu       3         Standard CMOS Features       3         Advanced BIOS Features       3         Integrated Peripherals       3-7         Power Management Setup       3-7         H/W Monitor       3-7         Cell Menu       3-7         USERSETTINGS       3-2         Load Fail-Safe/ Optimized Defaults       3-2                                                                                          | <b>5-1</b><br><b>5-2</b><br><b>5-4</b><br><b>5-6</b><br><b>5-9</b><br><b>12</b><br><b>14</b><br><b>17</b><br><b>18</b><br><b>23</b><br><b>24</b><br><b>25</b> |
| Chapter 3 BIOS Setup       3         Entering Setup       3         The Main Menu       3         Standard CMOS Features       3         Advanced BIOS Features       3         Integrated Peripherals       3-1         Power Management Setup       3-1         H/W Monitor       3-1         Cell Menu       3-1         USERSETTINGS       3-2         Load Fail-Safe/ Optimized Defaults       3-2         BIOS Setting Password       3-2                                                  | -1<br>-2<br>-4<br>-6<br>-9<br>12<br>14<br>17<br>18<br>23<br>24<br>25<br>-1                                                                                    |
| Chapter 3 BIOS Setup       3         Entering Setup       3         The Main Menu       3         Standard CMOS Features       3         Advanced BIOS Features       3         Integrated Peripherals       3-1         Power Management Setup       3-1         H/W Monitor       3-1         Cell Menu       3-1         USERSETTINGS       3-2         Load Fail-Safe/ Optimized Defaults       3-2         BIOS Setting Password       3-2         Appendix A Realtek ALC888 Audio       Ar | -1<br>-2<br>-4<br>-6<br>-9<br>12<br>14<br>17<br>18<br>23<br>24<br>25<br>-2                                                                                    |

| Appendix B nVidia RAID           | B-1  |
|----------------------------------|------|
| Introduction                     | B-2  |
| RAID Configuraiton               | B-3  |
| NVIDIA RAID Utility Installation | B-9  |
| RAID Drives Management           | B-12 |
| Appendix C Dual Core Center      | C-1  |
| Activating Dual Core Center      | C-2  |
| Main                             | C-3  |
| DOT(Dyanmic OverClocking)        | C-5  |
| Clock                            | C-6  |
| Voltage                          | C-7  |
| FAN Speed                        | C-8  |
| Temperature                      | C-9  |
| User Profile                     |      |

# Chapter 1 Getting Started

Thank you for choosing the P7N SLI Series (MS-7380 v1.X) ATX mainboard. The P7N SLI Series mainboards are based on nVidia® nForce750i SLI & nForce430i chipsets for optimal system efficiency. Designed to fit the advanced Intel® Core 2 Extreme, Core 2 Quad, Core 2 Duo, Pentium dual-core and Celeron processor, the P7N SLI Series deliver a high performance and professional desktop platform solution.

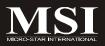

| MS-7380 | Mainboard |
|---------|-----------|
|---------|-----------|

### Processor Support

- Intel® Core 2 Extreme, Core 2 Quad, Core 2 Duo, Pentium dualcore and Celeron in the LGA775 package
- Supports Intel<sup>®</sup> EIST Technology
   Supports Intel<sup>®</sup> Hyper-Threading (HT) Technology (For the latest information about CPU, please visit http://global.msi.com.tw/index.php?func=cpuform)

### Supported FSB

- 1333/ 1066/ 800/ 533 MHz

### Chipset

- North Bridge: nVidia<sup>®</sup> nForce 750i SLI (C72P) - South Bridge: nVidia<sup>®</sup> nForce 430i (MCP51)

### Memory Support

- DDR2 533/ 667/ 800 SDRAM (240pin, 1.8V)
- 4 DDR2 DIMMs (8GB Max)

(For more information on compatible components, please visit http://global.msi.com.tw/index.php?func=testreport)

### LAN

- Supports 10/100/1000 Fast Ethernet by Realtek® RTL8211BL

### IEEE 1394 (optional)

- Chip integrated by VIA VT 6308P
- Transfer rate is up to 400Mbps

### Audio

- Chip integrated by Realtek ALC888
- Up to 7.1 Channel audio-out
- Compliant with Azalia 1.0 Spec

### IDE

- 2 IDE ports by nForce 430i
- Supports Ultra DMA 66/100/133 mode and PIO, Bus Master operation mode
- Supports up to 4 IDE devices

### SATA

- 4 SATAII ports by nForce 430i
- Supports transfer rate up to 3 Gb/s

| Floppy                                                                         | AID 0/ 1/ 0+1/ 5 or JBOD mode              |
|--------------------------------------------------------------------------------|--------------------------------------------|
| гюрру                                                                          |                                            |
| 4 (1                                                                           |                                            |
| - 1 floppy port                                                                | 60KB, 720KB, 1.2MB, 1.44MB and 2.88M       |
|                                                                                | 50RD, 720RD, 1.2MD, 1.44MD and 2.00M       |
| Connectors                                                                     |                                            |
| Back panel                                                                     |                                            |
| <ul> <li>1 PS/2 mouse port</li> <li>1 PS/2 keyboard port</li> </ul>            |                                            |
| - 1 IEEE 1394 port (optic                                                      | onal)                                      |
| - 1 Optical SPDIF-Out po                                                       |                                            |
| - 1 Clear CMOS button                                                          |                                            |
| - 4 USB 2.0 ports                                                              |                                            |
| - 1 LAN jack                                                                   |                                            |
| - 6 flexible audio jacks                                                       |                                            |
| On-Board Pinheaders                                                            |                                            |
| - 1 Chassis Intrusion pinh                                                     | leader                                     |
| <ul> <li>2 USB 2.0 pinheaders</li> <li>1 IEEE 1394 pinheader</li> </ul>        | r (optional)                               |
| - 1 SPDIF-out pinheader                                                        | (1)                                        |
| - 1 CD-in connector                                                            |                                            |
| - 1 front panel audio pin                                                      | header                                     |
| - 1 TPM Module pinhead                                                         | der (optional)                             |
| - 1 COM Port pinheader                                                         | (optional)                                 |
| Slots                                                                          |                                            |
| - 3 PCI Express x16 slots                                                      |                                            |
| a. the mazarine PCI Exp                                                        | press x 16 slot (PCI_E1) supports up to PC |
| Express 2.0 x16                                                                |                                            |
|                                                                                | s x16 slots, each one supports up to       |
| PCIE 2.0 x8                                                                    | 291                                        |
| <ul> <li>c. supports SLI technolo</li> <li>2 PCI slots, support 3.3</li> </ul> |                                            |
|                                                                                |                                            |
| Form Factor                                                                    |                                            |
| - ATX (30.4 cm X 24.5 cr                                                       | m)                                         |
| Mounting                                                                       |                                            |
| - 9 mounting holes                                                             |                                            |
|                                                                                |                                            |
|                                                                                |                                            |
|                                                                                |                                            |
|                                                                                |                                            |
|                                                                                |                                            |
|                                                                                |                                            |

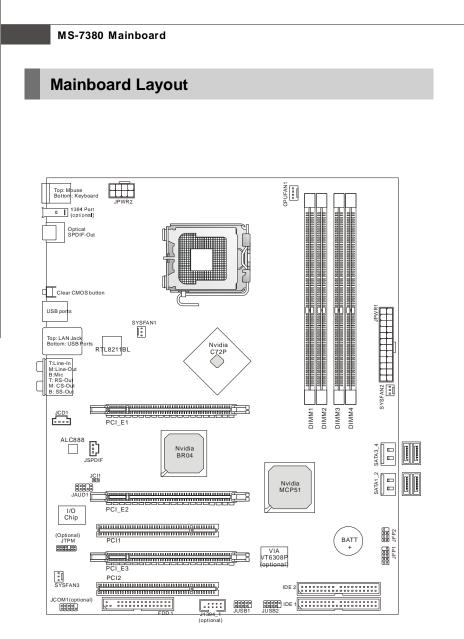

P7N SLI Series (MS-7380 v1.X) ATX Mainboard

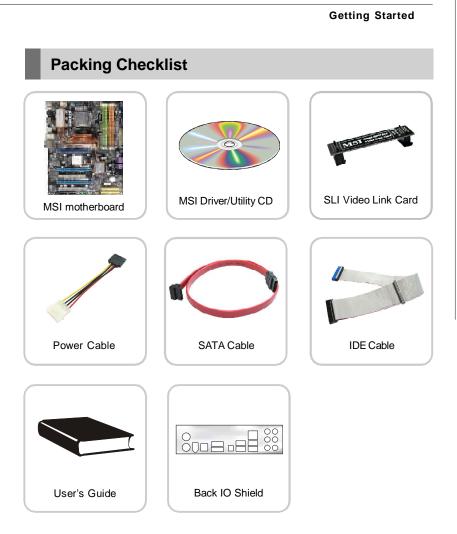

\* The pictures are for reference only and may vary from the packing contents of the product you purchased.

# Chapter 2 Hardware Setup

This chapter provides you with the information about hardware setup procedures. While doing the installation, be careful in holding the components and follow the installation procedures. For some components, if you install in the wrong orientation, the components will not work properly.

Use a grounded wrist strap before handling computer components. Static electricity may damage the components.

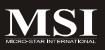

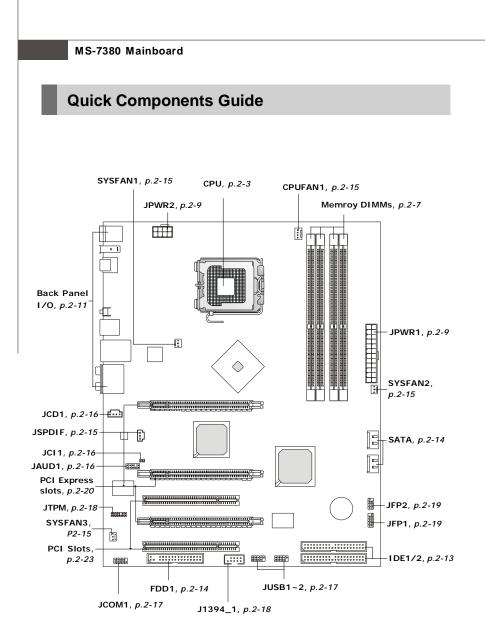

# **CPU (Central Processing Unit)**

This mainboard supports Intel<sup>®</sup> processor in LGA 775 package. When you are installing the CPU, **make sure to install the cooler to prevent overheating.** If you do not have the CPU cooler, consult your dealer before turning on the computer. For the latest information about CPU, please visit *http://global.msi.com.tw/index.php? func=cpuform* 

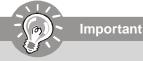

### Overheating

Overheating will seriously damage the CPU and system. Always make sure the cooling fan can work properly to protect the CPU from overheating. Make sure that you apply an even layer of thermal paste (or thermal tape) between the CPU and the heatsink to enhance heat dissipation.

### Replaceing the CPU

While replacing the CPU, always turn off the ATX power supply or unplug the power supply's power cord from the grounded outlet first to ensure the safety of CPU.

### Overclocking

This mainboard is designed to support overclocking. However, please make sure your components are able to tolerate such abnormal setting, while doing overclocking. Any attempt to operate beyond product specifications is not recommended. We do not guarantee the damages or risks caused by inadequate operation or beyond product specifications.

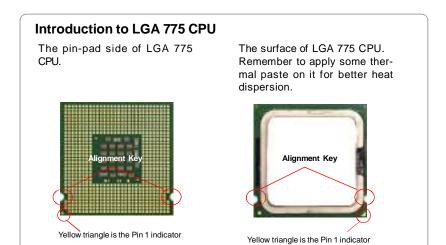

# **CPU & Cooler Installation**

When you are installing the CPU, **make sure the CPU has a cooler attached on the top to prevent overheating.** Meanwhile, do not forget to apply some thermal paste on CPU before installing the heat sink/cooler fan for better heat dispersion. Follow the steps below to install the CPU & cooler correctly. Wrong installation will cause the damage of your CPU & mainboard.

 The CPU socket has a plastic cap on it to protect the contact from damage. Before you install the CPU, always cover it to protect the socket pin.

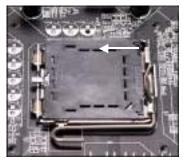

3. The pins of socket reveal.

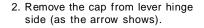

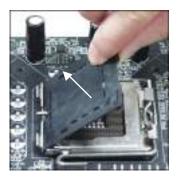

4. Open the load lever.

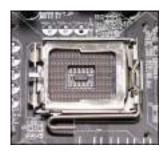

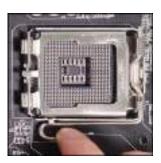

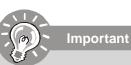

- 1. Confirm if your CPU cooler is firmly installed before turning on your system.
- 2. Do not touch the CPU socket pins to avoid damaging.
- 3. The availability of the CPU land side cover depends on your CPU packing.

5. Lift the load lever up and open the load plate.

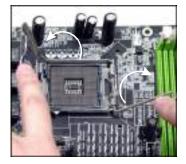

7. Visually inspect if the CPU is seated well into the socket. If not, take out the CPU with pure vertical motion and reinstall.

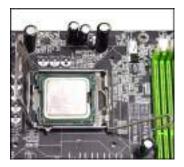

 After confirming the CPU direction for correct mating, put down the CPU in the socket housing frame. Be sure to grasp on the edge of the CPU base. Note that the alignment keys are matched.

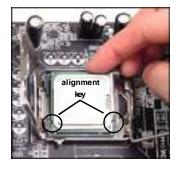

8. Cover the load plate onto the package.

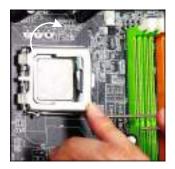

9. Press down the load lever lightly onto the load plate, and then secure the lever with the hook under retention tab.

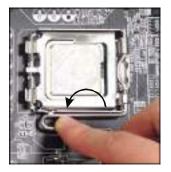

 Press the four hooks down to fasten the cooler. Then rotate the locking switch (refer to the correct direction marked on it) to lock the hooks.

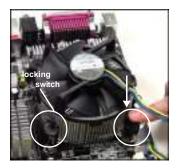

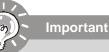

 Align the holes on the mainboard with the heatsink. Push down the cooler until its four clips get wedged into the holes of the mainboard.

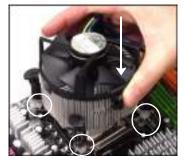

12. Turn over the mainboard to confirm that the clip-ends are correctly inserted.

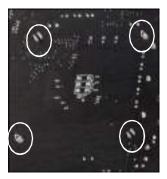

- 1. Read the CPU status in BIOS (Chapter 3).
- 2. Whenever CPU is not installed, always protect your CPU socket pin with the plastic cap covered (shown in Figure 1) to avoid damaging.
- 3. Mainboard photos shown in this section are for demonstration of the CPU/ cooler installation only. The appearance of your mainboard may vary depending on the model you purchase.

# Memory

These DIMM slots are used for installing memory modules.

For more information on compatible components, please visit *http://global.msi.com.tw/index.php?func=testreport* 

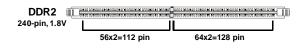

# **Dual-Channel Memory Population Rules**

In Dual-Channel mode, the memory modules can transmit and receive data with two data bus lines simultaneously. Enabling Dual-Channel mode can enhance the system performance. The following illustrations explain the population rules for Dual-Channel mode.

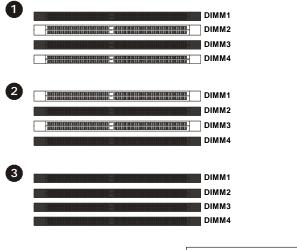

| Installed |
|-----------|
| Empty     |

# **Installing Memory Modules**

- 1. The memory module has only one notch on the center and will only fit in the right orientation.
- 2. Insert the memory module vertically into the DIMM slot. Then push it in until the golden finger on the memory module is deeply inserted in the DIMM slot.

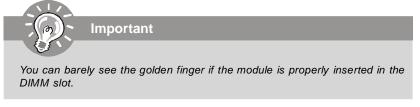

3. The plastic clip at each side of the DIMM slot will automatically close.

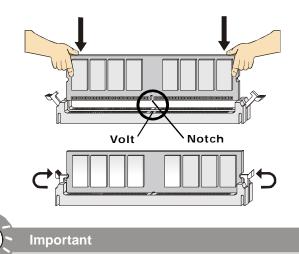

- DDR2 memory modules are not interchangeable with DDR and the DDR2 standard is not backwards compatible. You should always install DDR2 memory modules in the DDR2 DIMM slots.
- In Dual-Channel mode, make sure that you install memory modules of **the same type and density** in different channel DIMM slots.
- To enable successful system boot-up, always insert the memory modules into the **DIMM1 first**.
- Due to the chipset resource deployment, the system density will only be detected up to 7+GB (not full 8GB) when each DIMM is installed with a 2GB memory module.

# **Power Supply**

# ATX 24-Pin Power Connector: JPWR1

This connector allows you to connect an ATX 24-pin power supply. To connect the ATX 24-pin power supply, make sure the plug of the power supply is inserted in the proper orientation and the pins are aligned. Then push down the power supply firmly into the connector.

You may use the 20-pin ATX power supply as you like. If you'd like to use the 20-pin ATX power supply, please plug your power supply along with pin 1 & pin 13 (refer to the image at the right hand). There is also a foolproof design on pin 11, 12, 23 & 24 to avoid wrong installation.

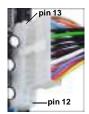

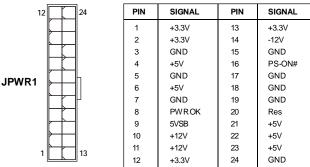

### Pin Definition

# ATX 8-Pin Power Connector: JPWR2

This power connector is used to provide power to the CPU.

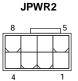

| Pin | Definition |
|-----|------------|
|     | Deminion   |

| PIN | SIGNAL | PIN | SIGNAL |
|-----|--------|-----|--------|
| 1   | GND    | 5   | +12V   |
| 2   | GND    | 6   | +12V   |
| 3   | GND    | 7   | +12V   |
| 4   | GND    | 8   | +12V   |

# Important

- 1. Make sure that all the connectors are connected to proper ATX power supplies to ensure stable operation of the mainboard.
- 2. Power supply of 450 watts (and above) is highly recommended for system stability.

### Important Notification about Power Issue

NForce chipset is very sensitive to ESD (Electrostatic Discharge), therefore this issue mostly happens while the users intensively swap memory modules under S5 (power-off) states, and the power code is plugged while installing modules. Due to several pins are very sensitive to ESD, so this kind of memory-replacement actions might cause system chipset unable to boot. Please follow the following solution to avoid this situation.

Unplug the AC power cable (shown in figure 1) or unplug the power connectors (shown in figure 2 & figure 3) before the 1st installation or during system upgrade procedure.

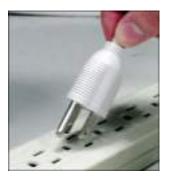

Figure 1: Unplug the AC power cable

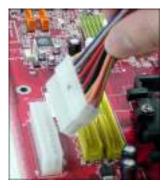

Figure 2: Unplug the power connector

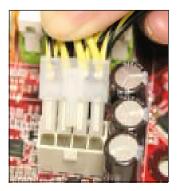

Figure 3: Unplug the power connectors

# **Back Panel**

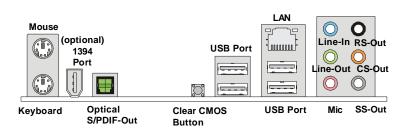

### Mouse/Keyboard

The standard PS/2<sup>®</sup> mouse/keyboard DIN connector is for a PS/2<sup>®</sup> mouse/keyboard.

### 1394 Port (optional)

The IEEE1394 port on the back panel provides connection to IEEE1394 devices.

### Optical S/PDIF-Out

This SPDIF (Sony & Philips Digital Interconnect Format) connector is provided for digital audio transmission to external speakers through an optical fiber cable.

### Clear CMOS Button

There is a CMOS RAM on board that has a power supply from external battery to keep the system configuration data. With the CMOS RAM, the system can automatically boot OS every time it is turned on. If you want to clear the system configuration, use the button to clear data. Press the button to clear the data.

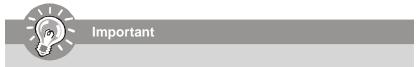

Make sure that you power off the system before clearing CMOS data.

### USB Port

The USB (Universal Serial Bus) port is for attaching USB devices such as keyboard, mouse, or other USB-compatible devices.

### ► LAN

The standard RJ-45 LAN jack is for connection to the Local Area Network (LAN). You can connect a network cable to it.

br \_\_\_\_\_ Link Indicator

| LED   | Color  | LED State               | condition                                                       |
|-------|--------|-------------------------|-----------------------------------------------------------------|
|       |        | Off                     | LAN link is not established.                                    |
| Left  | Orange | On (steady state)       | LAN link is established.                                        |
|       |        | On (brighter & pulsing) | The computer is communicating with another computer on the LAN. |
|       | Green  | Off                     | 10 Mbit/sec data rate is selected.                              |
| Right |        | On                      | 100 Mbit/sec data rate is selected.                             |
|       | Orange | On                      | 1000 Mbit/sec data rate is selected.                            |

### Audio Ports

These audio connectors are used for audio devices. It is easy to differentiate between audio effects according to the color of audio jacks.

- Line-In (Blue) Line In is used for external CD player, tape-player or other audio devices.
- Line-Out (Green) Line Out, is a connector for speakers or headphones.
- Mic (Pink) Mic, is a connector for microphones.
- **RS-Out (Black)** Rear-Surround Out in 4/5.1/7.1 channel mode.
- **CS-Out (Orange)** Center/ Subwoofer Out in 5.1/7.1 channel mode.
- **SS-Out (Gray)** Side-Surround Out 7.1 channel mode.

# Connectors

# IDE Connector: IDE1 / IDE2

This connector supports IDE hard disk drives, optical disk drives and other IDE devices.

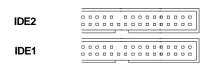

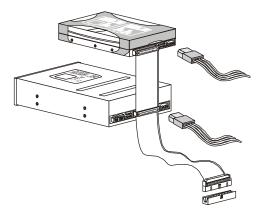

### IDE1 (Primary IDE Connector)

The first hard drive should always be connected to IDE1. IDE1 can connect a Master and a Slave drive.

**IDE2** (Secondary IDE Connector) IDE2 can also connect a Master and a Slave drive.

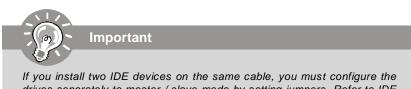

drives separately to master / slave mode by setting jumpers. Refer to IDE device's documentation supplied by the vendors for jumper setting instructions.

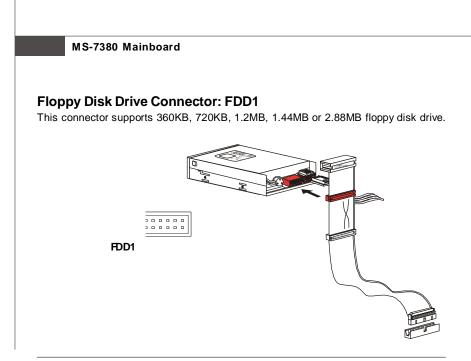

# Serial ATA Connector: SATA1\_2/ SATA3\_4

This connector is a high-speed Serial ATA interface port. Each connector can connect to one Serial ATA device.

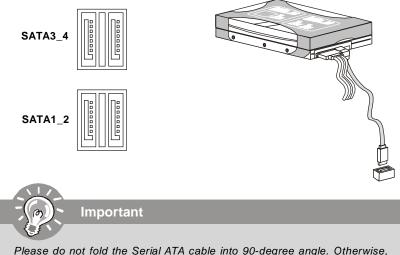

Please do not fold the Serial ATA cable into 90-degree angle. Otherwise, data loss may occur during transmission.

# Fan Power Connectors: CPUFAN1, SYSFAN1, SYSFAN2, SYSFAN3

The fan power connectors support system cooling fan with +12V. When connecting the wire to the connectors, always note that the red wire is the positive and should be connected to the +12V; the black wire is Ground and should be connected to GND. If the mainboard has a System Hardware Monitor chipset on-board, you must use a specially designed fan with speed sensor to take advantage of the CPU fan control.

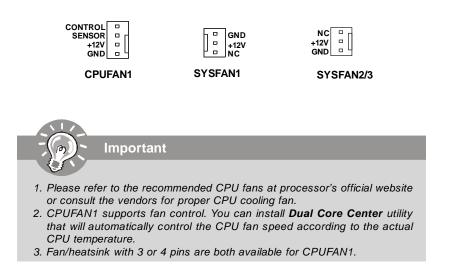

### SPDIF-Out Connector: JSPDIF

This connector is used to connect S/PDIF (Sony & Philips Digital Interconnect Format) interface for digital audio transmission.

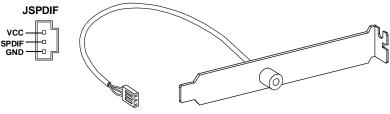

S/PDIF Bracket (Optional)

## Front Panel Audio Connector: JAUD1

This connector allows you to connect the front panel audio and is compliant with Intel<sup>®</sup> Front Panel I/O Connectivity Design Guide.

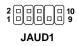

| PIN | SIGNAL     | DESCRIPTION                                                    |
|-----|------------|----------------------------------------------------------------|
| 1   | MIC_L      | Microphone - Left channel                                      |
| 2   | GND        | Ground                                                         |
| 3   | MIC_R      | Microphone - Right channel                                     |
| 4   | NC         |                                                                |
| 5   | LINE out_R | Analog Port - Right channel                                    |
| 6   | MIC_JD     | Jack detection return from front panel microphone JACK1        |
| 7   | Front_JD   | Jack detection sense line from the High Definition Audio CODEC |
|     |            | jack detection resistor network                                |
| 8   | NC         | No control                                                     |
| 9   | LINE out_L | Analog Port - Left channel                                     |
| 10  | LINEout_JD | Jack detection return from front panel JACK2                   |

### **HD** Audio Pin Definition

# **Chassis Intrusion Connector: JCI1**

This connector connects to the chassis intrusion switch cable. If the chassis is opened, the chassis intrusion mechanism will be activated. The system will record this status and show a warning message on the screen. To clear the warning, you must enter the BIOS utility and clear the record.

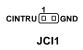

# **CD-In Connector: JCD1**

This connector is provided for external audio input.

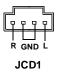

# Front USB Connector: JUSB1 / JUSB2

This connector, compliant with Intel<sup>®</sup> I/O Connectivity Design Guide, is ideal for connecting high-speed USB interface peripherals such as **USB HDD**, **digital cameras**, **MP3 players**, **printers**, **modems and the like**.

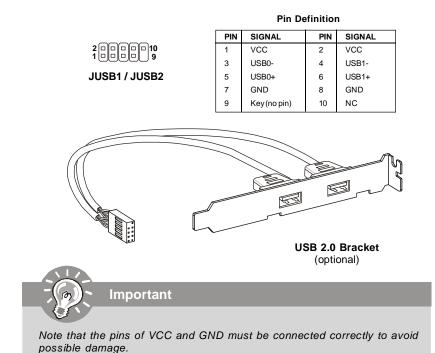

# Serial Port Connector: JCOM1 (optional)

This connector is a 16550A high speed communication port that sends/receives 16 bytes FIFOs. You can attach a serial device.

| 20000<br>10000 9 |
|------------------|
| JCOM1            |

#### **Pin Definition**

| PIN | SIGNAL | DESCRIPTION                 |
|-----|--------|-----------------------------|
| 1   | DCD    | Data Carry Detect           |
| 2   | SIN    | Serial In or Receive Data   |
| 3   | SOUT   | Serial Out or Transmit Data |
| 4   | DTR    | Data Terminal Ready         |
| 5   | GND    | Ground                      |
| 6   | DSR    | Data Set Ready              |
| 7   | RTS    | Request To Send             |
| 8   | CTS    | Clear To Send               |
| 9   | RI     | Ring Indicate               |

# IEEE1394 Connector: J1394\_1 (optional)

This connector allows you to connect the IEEE1394 device via an optional IEEE1394 bracket.

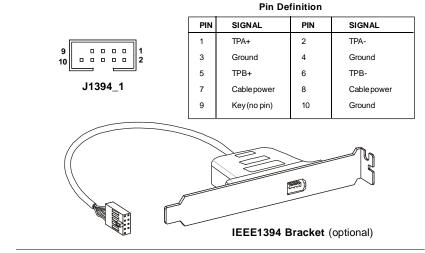

# **TPM Module Connector: JTPM (optional)**

This connects to a TPM (Trusted Platform Module) module (optional). Please refer to the TPM security platform manual for more details and usages.

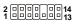

JTPM

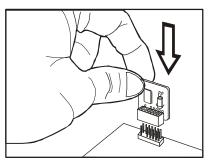

| Pin | Signal  | Description             | Pin | Signal | Description    |
|-----|---------|-------------------------|-----|--------|----------------|
| 1   | LCLK    | LPCclock                | 2   | 3V_STB | 3Vstandbypower |
| 3   | LRST#   | LPC reset               | 4   | VCC3   | 3.3V power     |
| 5   | LAD0    | LPC address & data pin0 | 6   | SIRQ   | Serial IRQ     |
| 7   | LAD1    | LPC address & data pin1 | 8   | VCC5   | 5Vpower        |
| 9   | LAD2    | LPC address & data pin2 | 10  | KEY    | No pin         |
| 11  | LAD3    | LPC address & data pin3 | 12  | GND    | Ground         |
| 13  | LFRAME# | LPCFrame                | 14  | GND    | Ground         |

# Front Panel Connectors: JFP1, JFP2

These connectors are for electrical connection to the front panel switches and LEDs. The JFP1 is compliant with Intel<sup>®</sup> Front Panel I/O Connectivity Design Guide.

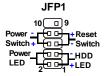

### JFP1 Pin Definition

| PIN | SIGNAL      | DESCRIPTION                                 |
|-----|-------------|---------------------------------------------|
| 1   | HD_LED +    | Hard disk LED pull-up                       |
| 2   | FP PW R/SLP | MSG LED pull-up                             |
| 3   | HD_LED -    | Hard disk active LED                        |
| 4   | FP PW R/SLP | MSG LED pull-up                             |
| 5   | RST_SW -    | Reset Switch low reference pull-down to GND |
| 6   | PWR_SW+     | Power Switch high reference pull-up         |
| 7   | RST_SW+     | Reset Switch high reference pull-up         |
| 8   | PWR_SW-     | Power Switch low reference pull-down to GND |
| 9   | RSVD_DNU    | Reserved. Do not use.                       |

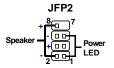

### JFP2 Pin Definition

| PIN | SIGNAL | DESCRIPTION  |
|-----|--------|--------------|
| 1   | GND    | Ground       |
| 2   | SPK-   | Speaker-     |
| 3   | SLED   | SuspendLED   |
| 4   | BUZ+   | Buzzer+      |
| 5   | PLED   | PowerLED     |
| 6   | BUZ-   | Buzzer-      |
| 7   | NC     | Noconnection |
| 8   | SPK+   | Speaker+     |

# Slots

### PCI (Peripheral Component Interconnect) Express Slots

The PCI Express slot supports the PCI Express interface expansion card. The PCI Express 2.0 x 16 supports up to 8.0 GB/s transfer rate. The PCI Express 2.0 x 8 supports up to 4.0 GB/s transfer rate.

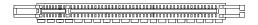

Mazarine PCI Express x16 Slot supports up to PCI Express 2.0x 16 speed (PCI\_E1)

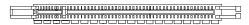

Blue PCI Express x 16 Slot supports up to PCI Express x 8 speed (PCI\_E2/ PCI\_E3)

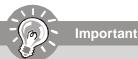

When adding or removing expansion cards, make sure that you unplug the power supply first. Meanwhile, read the documentation for the expansion card to configure any necessary hardware or software settings for the expansion card, such as jumpers, switches or BIOS configuration.

# **NV SLI Technology**

NVIDIA SLI (Scalable Link Interface) technology allows two GPUs to run in tandem within a system to achieve up to twice the performance of a single graphics card. To utilize this technology, the two GPU cards must be connected by an *SLI Video Link card*.

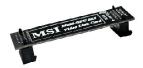

SLI Video Link Card

If you intend to use the SLI mode for better graphics performance, please refer to the following instructions.

1.Install two graphics cards on PCI Express x16 slots. With two cards installed, an SLI Video Link Card is required to connect the golden fingers on the top of these two graphics cards (refer to the picture below). Please note that although you have installed two graphics cards, only the video outputs on the first card will work. Hence, you only need to connect a monitor to the first PCI Express card.

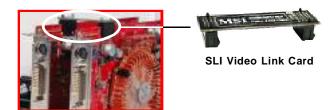

# Important

- 1. The photos shown in this section are for demonstration only. The appearance of your mainboard may vary depending on the model you purchase.
- 2. If you intend to install **TWO** x16 graphics cards, make sure that these two graphics cards are of the same brand and specifications.
- 3. Make sure that you connect an adequate power supply to the power connector on the graphics card to ensure stable operation of the graphics card.
- 4.If you intend to install only **ONE** graphics card, make sure that: the graphics card is Installed on first **mazarine** PCIE x16 (PCI\_E1) slot.

2. After the hardware installation is completed, restart the system and install the NV SLI driver/utility. A configuration panel will be provided for Multi-GPU control. Check the **Enable multi-GPU** box to enable the SLI function for the onboard graphics cards (concerning the details of multi-GPU settings, please refer to your graphics card manual).

|               | Plug and Play Monitor and NVIDIA GeForce 6600 GT 2<br>General Adapter Monitor Troubleshoot<br>Color Management GeForce 6600 GT                                                                                                    |  |  |
|---------------|----------------------------------------------------------------------------------------------------|--|--|
| Check the box | Multi-GPU  Multi-GPU |  |  |
|               |                                                                                                    |  |  |

3. Restart your system and a pop-up message will show in the system tray confirming the *Multi-GPU has been enabled*.

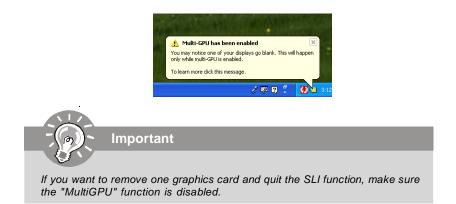

# PCI (Peripheral Component Interconnect) Slots

The PCI slots support LAN cards, SCSI cards, USB cards, and other add-on cards that comply with PCI specifications. At 32 bits and 33 MHz, it yields a throughput rate of 133 MBps.

32-bit PCI Slot

# **PCI Interrupt Request Routing**

The IRQ, acronym of interrupt request line and pronounced I-R-Q, are hardware lines over which devices can send interrupt signals to the microprocessor. The PCI IRQ pins are typically connected to the PCI bus pins as follows:

|            | Order 1 | Order 2 | Order 3 | Order 4 |
|------------|---------|---------|---------|---------|
| PCI Slot 1 | INT Y#  | INT Z#  | INT W#  | INT X#  |
| PCI Slot 2 | INT Z#  | INTW#   | INT X#  | INT Y#  |

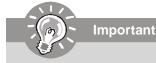

When adding or removing expansion cards, make sure that you unplug the power supply first. Meanwhile, read the documentation for the expansion card to configure any necessary hardware or software settings for the expansion card, such as jumpers, switches or BIOS configuration.

## **BIOS Setup**

# Chapter 3 BIOS Setup

This chapter provides information on the BIOS Setup program and allows you to configure the system for optimum use.

You may need to run the Setup program when:

- <sup>2</sup> An error message appears on the screen during the system booting up, and requests you to run SETUP.
- <sup>2</sup> You want to change the default settings for customized features.

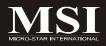

# **Entering Setup**

Power on the computer and the system will start POST (Power On Self Test) process. When the message below appears on the screen, press <DEL> key to enter Setup.

# Press DEL to enter SETUP

If the message disappears before you respond and you still wish to enter Setup, restart the system by turning it OFF and On or pressing the RESET button. You may also restart the system by simultaneously pressing <Ctrl>, <Alt>, and <Delete> keys.

Important

- The items under each BIOS category described in this chapter are under continuous update for better system performance. Therefore, the description may be slightly different from the latest BIOS and should be held for reference only.
- 2. Upon boot-up, the 1st line appearing after the memory count is the BIOS version. It is usually in the format:

A7380NMS V1.0 122007 where:

1st digit refers to BIOS maker as A = AMI, W = AWARD, and P = PHOENIX. 2nd - 5th digit refers to the model number. 6th digit refers to the chipset as I = Intel, N = nVidia, and V = VIA. 7th - 8th digit refers to the customer as MS = all standard customers. V1.0 refers to the BIOS version. 122007 refers to the date this BIOS was released.

## **Control Keys**

| <↑>             | Move to the previous item                                 |
|-----------------|-----------------------------------------------------------|
| <↓>             | Move to the next item                                     |
| <←>             | Move to the item in the left hand                         |
| <→>             | Move to the item in the right hand                        |
| <enter></enter> | Select the item                                           |
| <esc></esc>     | Jumps to the Exit menu or returns to the main menu from a |
|                 | submenu                                                   |
| <+/PU>          | Increase the numeric value or make changes                |
| <-/PD>          | Decrease the numeric value or make changes                |
| <f6></f6>       | Load Optimized Defaults                                   |
| <f8></f8>       | Load Fail-Safe Defaults                                   |
| <f10></f10>     | Save all the CMOS changes and exit                        |

## **Getting Help**

After entering the Setup menu, the first menu you will see is the Main Menu.

## Main Menu

The main menu lists the setup functions you can make changes to. You can use the arrow keys (  $\uparrow\downarrow$  ) to select the item. The on-line description of the highlighted setup function is displayed at the bottom of the screen.

## Sub-Menu

If you find a right pointer symbol (as shown in the right view) appears to the left of certain fields that means a sub-menu can be launched from this field. A sub-menu contains additional options for a field parameter. You can use arrow keys ( $\uparrow\downarrow$ ) to highlight the field and

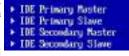

press <Enter> to call up the sub-menu. Then you can use the control keys to enter values and move from field to field within a sub-menu. If you want to return to the main menu, just press the <Esc >.

## General Help <F1>

The BIOS setup program provides a General Help screen. You can call up this screen from any menu by simply pressing <F1>. The Help screen lists the appropriate keys to use and the possible selections for the highlighted item. Press <Esc> to exit the Help screen.

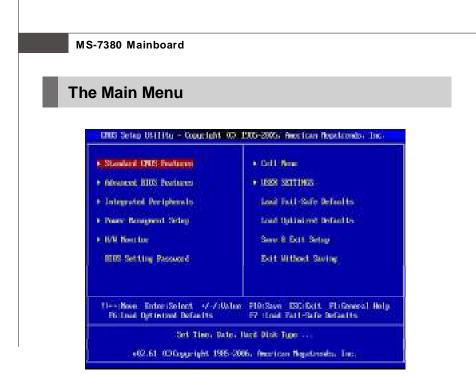

## Standard CMOS Features

Use this menu for basic system configurations, such as time, date etc.

#### Advanced BIOS Features

Use this menu to setup the items of AMI® special enhanced features.

#### Integrated Peripherals

Use this menu to specify your settings for integrated peripherals.

#### Power Management Setup

Use this menu to specify your settings for power management.

#### PnP/PCI Configurations

This entry appears if your system supports PnP/PCI.

#### H/W Monitor

This entry shows your PC health status.

#### BIOS Setting Password

Use this menu to set the password for BIOS.

#### Cell Menu

Use this menu to specify your settings for frequency/voltage control and overclocking.

## ► USER SETTINGS

Use this menu to save/ load your settings to/ from CMOS for BIOS.

## ► Load Fail-Safe Defaults

Use this menu to load the default values set by the BIOS vendor for stable system performance.

## Load Optimized Defaults

Use this menu to load the default values set by the mainboard manufacturer specifically for optimal performance of the mainboard.

## Save & Exit Setup

Save changes to CMOS and exit setup.

#### Exit Without Saving

Abandon all changes and exit setup.

# **Standard CMOS Features**

The items in Standard CMOS Features Menu include some basic setup items. Use the arrow keys to highlight the item and then use the <PgUp> or <PgDn> keys to select the value you want in each item.

| Date Off:00:590 :                                                                                                    | 060 ( <b>2</b> /17/2007)                                                                                                    | Holp Han                                                                                                |
|----------------------------------------------------------------------------------------------------|----------------------------------------------------------------------------------------------------|----------------------------------------------------------------------------------------------------|
| Time ONUMESSO :<br>• 100 Primery Parton<br>• 100 Primery Slave<br>• 100 Secondary Parton<br>• 100 Secondary Slave<br>• 100 Secondary Slave<br>• 2010 1<br>• 2010 3<br>• 2010 1<br>• 2010 1<br>• 2010 1<br>• 2010 1 | D4:20:17)<br>Hot Detected<br>Bot Detected<br>Bot Detected<br>Bot Detected<br>Bot Detected<br>Bot Detected<br>Bot Detected<br>BOT225(50(050)<br>Bot Detected<br>BOT225(50(050)<br>Bot Detected<br>BOT25(50(050))<br>Bot Detected<br>Bot Detected<br>Bot Detected | Use 191128 , (148)<br>or 19127 -1491 to<br>select a field<br>Use I-1 or I-1 to<br>configure system Date |
| Floppy Delve II                                                                                                    | 11.44 00.351                                                                                                    |                                                                                                    |
| • System Information                                                                                                    | Bross Enterl                                                                                                    |                                                                                                    |

## ► Date (MM:DD:YY)

This allows you to set the system to the date that you want (usually the current date). The format is <day><month> <date> <year>.

| day          | Day of the week, from Sun to Sat, determined by BIOS. Read-only.                                   |
|--------------|----------------------------------------------------------------------------------------------------|
| month        | The month from Jan. through Dec.                                                                   |
|              | , , , , , , , , , , , , , , , , , , ,                                                              |
| date<br>year | The date from 1 to 31 can be keyed by numeric function keys.<br>The year can be adjusted by users. |

## ► Time (HH:MM:SS)

This allows you to set the system time that you want (usually the current time). The time format is <hour> <minute> <second>.

## ▶ IDE Primary/ Secondary Master/ Slave, SATA 1/2/3/4 , E-SATA 1/2

Press <Enter> to enter the sub-menu, and the following screen appears.

| Sillin 2                                                                                                    | Help diten                                                                                                    |
|----------------------------------------------------------------------------------------------------|----------------------------------------------------------------------------------------------------|
| Devine Hand Dick<br>Wender HRTV251600/930<br>Stare Unit-AB<br>Min Rede Singeonted<br>Minek Note (1/Sectors<br>Mill Indo H<br>Reger, STM - Fill Hildred DRN+2<br>Utites UNIT - Ultras DRN 6<br>S. R. O. B. T. Supported | Disabled: Disables LB<br>Polo-<br>Polo: Poloios LB<br>Polo: If the device<br>copports it and the<br>device is not already<br>frematical with LDW<br>Polo: disabled |
| LBMLarge Bole                                                                                                    |                                                                                                    |

► IDE Primary/ Secondary Master/ Slave, SATA 1/2/3/4, E-SATA 1/2 It will showing the device informations that you connected to the IDE/SATA connector.

#### ► LBA/Large Mode

This allows you to enable or disable the LBA Mode. Setting to Auto enables LBA mode if the device supports it and the devices is not already formatted with LBA mode disabled.

## DMA Mode

Select DMA Mode.

#### ► Hard Disk S.M.A.R.T.

This allows you to activate the S.M.A.R.T. (Self-Monitoring Analysis & Reporting Technology) capability for the hard disks. S.M.A.R.T is a utility that monitors your disk status to predict hard disk failure. This gives you an opportunity to move data from a hard disk that is going to fail to a safe place before the hard disk becomes offline.

Important

*IDE Primary Master/ Slave, SATA 1/2/3/4, E-SATA 1/2* are appearing when you connect the IDE/ SATA devices to the IDE/ SATA connectors on the mainboard.

## ► Floppy Drive A

This item allows you to set the type of floppy drives installed. Available options: [None], [360K, 5.25 in.], [1.2M, 5.25 in.], [720K, 3.5 in.], [1.44M, 3.5 in.], [2.88M, 3.5 in.].

#### System Information

Press <Enter> to enter the sub-menu, and the following screen appears.

|                    |                           | Help How       |
|--------------------|---------------------------|----------------|
| enaine Intel 00 D  | Unangenering P. 2000 in - | 1000 8550 0005 |
| WDW/Trive of other | 1 0106710/00h             |                |
| Programmy          | 1.2 1006 00050            |                |
| B Weststein        | 1 01.421 121407           |                |
| oldal Beneric      | 10200                     |                |
| ages Demonstry     | 1 192400                  |                |
| che Stin           | 1 6144 IB x 2             |                |

This sub-menu shows the CPU information, BIOS version and memory status of your system (read only).

# **Advanced BIOS Features**

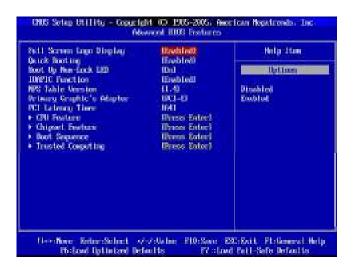

## ► Full Screen LOGO Display

This item enables you to show the company logo on the bootup screen. Settings are:

- [Enabled] Shows a still image (logo) on the full screen at boot.
- [Disabled] Shows the POST messages at boot.

#### Quick Booting

Setting the item to [Enabled] allows the system to boot within 10 seconds since it will skip some check items.

#### Boot Up Num-Lock LED

This setting is to set the Num Lock status when the system is powered on. Setting to [On] will turn on the Num Lock key when the system is powered on. Setting to [Off] will allow users to use the arrow keys on the numeric keypad.

## ► IOAPIC Function

This field is used to enable or disable the APIC (Advanced Programmable Interrupt Controller). Due to compliance with PC2001 design guide, the system is able to run in APIC mode. Enabling APIC mode will expand available IRQ resources for the system.

#### MPS Table Version

This field allows you to select which MPS (Multi-Processor Specification) version to be used for the operating system. You need to select the MPS version supported by your operating system. To find out which version to use, consult the vendor of your operating system.

#### Primary Graphic's Adapter

This setting specifies which graphics card is your primary graphics adapter.

#### PCI Latency Timer

This item controls how long each PCI device can hold the bus before another takes over. When set to higher values, every PCI device can conduct transactions for a longer time and thus improve the effective PCI bandwidth. For better PCI performance, you should set the item to higher values.

#### ► CPU Feature

Press <Enter> to enter the sub-menu and the following screen appears:

| DNB Setup Utility - Copyright 93 1985-2005, American Regularando: Jac.<br>DN Peature |                      |                         |  |
|--------------------------------------------------------------------------------------|----------------------|-------------------------|--|
| Exercise Bit Support<br>Set Limit CAGD Rodul to 3                                    | Disabled<br>Disabled | Help Iten               |  |
| Set Limit CAGD Rookal to 3                                                           | usisasien .          | Bern dissibled. Journey |  |

## Execute Bit Support

Intel's Execute Disable Bit functionality can prevent certain classes of malicious "buffer overflow" attacks when combined with a supporting operating system. This functionality allows the processor to classify areas in memory by where application code can execute and where it cannot. When a malicious worm attempts to insert code in the buffer, the processor disables code execution, preventing damage or worm propagation.

#### ► Set Limit CPUID MaxVal to 3

The Max CPUID Value Limit is designed to limit the listed speed of the processor to older operating systems.

#### Chipset Feature

Press <Enter> to enter the sub-menu and the following screen appears:

| CRUS Series UR111by - Coperight 00, 1905-2005, Recrision Reportments, Inc.<br>Chipset Feature |            |          |  |
|-----------------------------------------------------------------------------------------------|------------|----------|--|
| HEND                                                                                          | Disabilati | Help How |  |

#### ► HPET

The HPET (High Precision Event Timers) is a component that is part of the chipset. You can enable it, and it will provide you with the means to get to it via the various ACPI methods.

## Boot Sequence

Press <Enter> to enter the sub-menu and the following screen appears:

| UNUS Setas Utilita - Cosariant CO 1985-2005. American Mesatrends. Inc.<br>Root Sepance |                                        |                                         |  |
|----------------------------------------------------------------------------------------|----------------------------------------|-----------------------------------------|--|
| 1st Boot Device                                                                        | 1058: Apacen Hant<br>12000: 40-4017/20 | Help Iten                               |  |
| 2nd Beert Desitor<br>3ed Doot Desitor                                                  | ICD/DVD/CH-PICHO                       | Specifies the boot                      |  |
| Boot From Other Device                                                                 | Enest                                  | segmence from the<br>available devices- |  |

## ▶ 1st/ 2nd/ 3rd Boot Device

The items allow you to set the first/ second/ third boot device where BIOS attempts to load the disk operating system.

#### Boot From Other Device

Setting the option to [Yes] allows the system to try to boot from other device. if the system fails to boot from the 1st/ 2nd/ 3rd boot device.

#### Trusted Computing

Press <Enter> to enter the sub-menu and the following screen appears:

| Tructed Cogniting                            |                        | Help Iton                                      |
|----------------------------------------------|------------------------|------------------------------------------------|
| togatini suonort                             | (fied)                 | Stable/Disable IPH<br>ICS (IPH 1, 1/1, 2) maps |
| Execute THE Constant                         | Don't charged          | 16 (B)(2)                                      |
| THE End-barDisable States<br>THE Dame States | 0% Stated<br>Bu Stated |                                                |

#### ► TCG/TPM SUPPORT

Setting the option to [Yes] enables TPM (Trusted Platform Module) to the system.

## **Execute TPM Command**

Setting the option to [Enable] enable the system to execute TPM Command.

#### ► TPM Enable/Disable status, TPM Owner Status

These items show the status of TPM (read only).

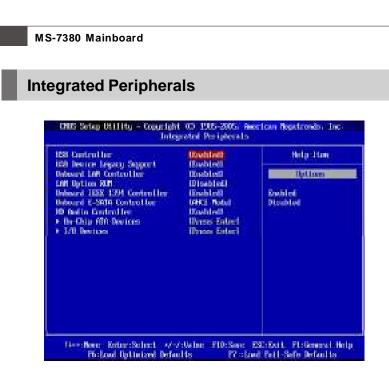

## ► USB Controller

This setting allows you to enable/disable the onboard USB controller.

#### ► USB Device Legacy Support

Select [Enabled] if you need to use a USB-interfaced device in the operating system.

#### Onboard LAN Controller

This item is used to enable/disable the onboard LAN controller.

#### LAN Option ROM

This item is used to decide whether to invoke the Boot ROM of the LAN controller.

#### Onboard IEEE1394 Controller

This item allows you to enable/disable the onboard IEEE1394 controller.

#### Onboard E-SATA Controller

This item allows you to enable/disable the RAID mode for onboard E-SATA device.

#### ► HD Audio Controller

This item allows you to enable/disable the onboard HD audio controller.

## On-Chip ATA Devices

Press <Enter> to enter the sub-menu and the following screen appears:

| 0805 Setas 0411190 - Councient ICO 1905-2005, Receitean Heastrends, Just<br>De-Chip Min Devices                                            |                                                                                              |                                    |  |
|----------------------------------------------------------------------------------------------------|----------------------------------------------------------------------------------------------|------------------------------------|--|
| On-Chip 10E Controller<br>PCI 10E Redfactor<br>De-Chip Srift Controller<br>MID note<br>Still 1<br>Srift 2<br>Srift 3<br>Srift 3<br>Srift 4 | Both<br>Bodinii<br>Esobleti<br>Disobleti<br>Disobleti<br>Disobleti<br>Disobleti<br>Disobleti | Help Iten<br>Options<br>105<br>800 |  |

#### ► On-Chip IDE Controller

This item allows you to enable/ disable IDE Controller.

## PCI IDE BusMaster

This item allows you to enable/ disable BIOS to use PCI busmastering for reading/ writing to IDE drives.

#### On-Chip SATA Controller

This item allows users to enable or disable the SATA controller.

#### ► RAID mode

Setting this option to [RAID] activates the following fields, and use the following fields to enable RAID for SATA hard disks.

## SATA 1/2/3/4

These items allow you to enable RAID for SATA 1/2/3/4.

#### I/O Devices

Press <Enter> to enter the sub-menu and the following screen appears:

| CNUS Setup Utility - Copyright CC 1905-3065. Anarican Repatrends. Inc.<br>LAU Braines |         |             |  |
|---------------------------------------------------------------------------------------|---------|-------------|--|
| Off Part 1                                                                            | COURSEN | thrig lites |  |

## ► COM Port 1

Select an address and corresponding interrupt for the first serial port.

# **Power Management Setup**

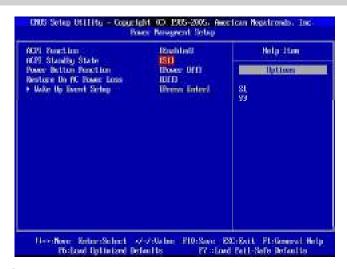

Important

S3-related functions described in this section are available only when your BIOS supports S3 sleep mode.

#### ► ACPI Function

This item can activate the ACPI (Advanced Configuration and Power Management Interface) Function. If your operating system is ACPI-aware, such as Windows 2000/ XP, select [Enabled].

## ► ACPI Standby State

This item specifies the power saving modes for ACPI function. If your operating system supports ACPI, such as Windows 2000/ XP, you can choose to enter the Standby mode in S1(POS) or S3(STR) fashion through the setting of this field. Settings are:

tem when a "wake up" event occurs.

[S1] The S1 sleep mode is a low power state. In this state, no system context is lost (CPU or chipset) and hardware maintains all system context.
 [S3] The S3 sleep mode is a lower power state where the information of system configuration and open applications/files are saved to main memory that remains powered while most other hardware components turn off to save energy. The

information stored in memory will be used to restore the sys-

## Re-Call VGA BIOS From S3

When **ACPI Standby State** is set to [S3], users can select the options in this field. Selecting [Yes] allows BIOS to call VGABIOS to initialize the VGA card when system wakes up (resumes) from S3 sleep state. The system resume time is shortened when you disable the function, but system will need an VGA driver to initialize the VGA card. Therefore, if the VGA driver of the card does not support the initialization feature, the display may work abnormally or not function after resuming from S3.

#### Power Button Function

This feature sets the function of the power button. Settings are:

[Powr On/ Off] The power button functions as normal power on/off button. [Suspend] When you press the power button, the computer enters the suspend/sleep mode, but if the button is pressed for more than four seconds, the computer is turned off.

## Restore On AC Power Loss

This item specifies whether your system will reboot after a power failure or interrupt occurs. Settings are:

| [Off]        | Always leaves the computer in the power off state.                            |
|--------------|-------------------------------------------------------------------------------|
| [On]         | Always leaves the computer in the power on state.                             |
| [Last State] | Restores the system to the status before power failure or interrupt occurred. |

#### Wake Up Event Setup

Press <Enter> and the following sub-menu appears.

| DNS Setau Utilitu - Counciett 00 1905-2005, Receition Realtrendo, Inc.<br>Udir Up Scent Setau  |                       |                                  |  |
|------------------------------------------------------------------------------------------------|-----------------------|----------------------------------|--|
| Reside From 33 By USB Device<br>Reside From 33 By USP Redeard                                  | Disabled<br>Disabled  | Help Iten                        |  |
| Result From 33 by F3/2 Magnatin<br>Result From 33 by F3/2 Noise<br>Result By FC1 Device (1760) | Disabledi<br>Evabledi | Disable/Dable<br>RTC to generate |  |
| Resume By PCI-E Device<br>Resume By Ordecard LDP                                               | Endble20<br>Endbled0  | a wite event.                    |  |
| Receive By RIC filtere                                                                         | ID traching 1         |                                  |  |

## Resume From S3 By USB Device

The item allows the activity of the USB device to wake up the system from S3 (Suspend to RAM) sleep state.

## Resume From S3 By PS/2 Keyboard

This setting determines whether the system will be awakened from S3 power saving modes when input signal of the PS/2 keyboard is detected.

#### Resume From S3 By PS/2 Mouse

This setting determines whether the system will be awakened from S3 power saving modes when input signal of the PS/2 mouse is detected.

## ► Resume By PCI Device (PME#)

When set to [Enabled], the feature allows your system to be awakened from the power saving modes through any event on PME (Power Management Event).

#### ► Resume By PCI-E Device

When set to [Enabled], the feature allows your system to be awakened from the power saving modes through any event by PCI-E device.

#### Resume By Onboard LAN

This controls how and whether the system can be powered on by the devices installed in LAN port.

#### ▶ Resume By RTC Alarm

The field is used to enable or disable the feature of booting up the system on a scheduled time/date.

## **BIOS Setup**

# **H/W Monitor**

| Secto Infration<br>Pil Swett Fill Tanget | IDIschloff<br>14010/164101                                                                                                    | Hilp Han                                                                                                   |
|------------------------------------------|----------------------------------------------------------------------------------------------------|----------------------------------------------------------------------------------------------------|
| PU Hin . I'rH Speed . 69                 | 162-50                                                                                                    | Dations                                                                                                    |
|                                          | Statag<br>- 67/0-116/F<br>- 37/0-00/F<br>- 7/22 SPM<br>- 6 SPM<br>- 6 SPM<br>- 6 SPM<br>- 6 SPM<br>- 1 176 U<br>- 1.376 U<br>- 3.300 U<br>- 5.607 U<br>- 12.164 U | Disabled<br>40°C/10479<br>40°C/10479<br>50°C/10479<br>55°C/10479<br>60°C/14679<br>65°C/14679<br>70°C/14679 |

## Chassis Intrusion

The field enables or disables the feature of recording the chassis intrusion status and issuing a warning message if the chassis is once opened. To clear the warning message, set the field to [Reset]. The setting of the field will automatically return to [Enabled] later.

#### CPU Smart FAN Target

The mainboard provides the Smart Fan function which can control the CPU fan speed automatically depending on the current temperature to keep it with in a specific range. You can select a fan temperature target value. If the current CPU fan temperature reaches to the target value, the smart fan function will be activated. It provides several sections to speed up for cooling down automatically.

#### ► CPU Min. FAN Speed (%)

When you set a FAN target in "CPU Smart FAN Target", this item will appear. This item allows you to select percentage of minimum speed limit for the CPU Smart FAN.

## PC Health Status

# ► CPU/ System Temperature, CPU FAN/ SYS FAN1/ SYS FAN2 Speed, CPU Vcore, 3.3V, 5V, 12V

These items display the current status of all of the monitored hardware devices/ components such as CPU voltage, temperatures and all fans' speeds.

# Cell Menu

| arrent CAI frequency                              | 2.090H/CERK/I                     | Hilp Itan           |
|---------------------------------------------------|-----------------------------------|---------------------|
| accent 150 Frequency<br>accent 1600 Programs      | BOU Hig                           | Bettors             |
| 1.0.7. Gerten)<br>Jatet 1955<br>Ajaten Clark Rale | 10 isahinti<br>Unablodi<br>Dictol | Disabled<br>Enabled |
| Novement 198411 Configuration                     | Illness Enterl                    |                     |
| Njiest ING-8 Programmy Office                     | 11000                             |                     |
| Wi Unitage 00                                     | 10.000                            |                     |
| Seniori Vol Lage (V)                              | 11.501                            |                     |
| AT PSR Wellings: 0.0                              | 11.2008                           |                     |
| 🛚 Voltage (U)                                     | 0.30                              |                     |
| B Core Power 0.0                                  | 11.501                            |                     |
| bread Spectrum                                    | Ensbloß                           |                     |

Important

Change these settings only if you are familiar with the chipset.

#### Current CPU/ FSB/ DRAM Frequency

These items show the current clocks of CPU and Memory speed. Read-only.

## D.O.T. Control

D.O.T. (Dynamic Overclocking Technology) is the automatic overclocking function, included in the MSI<sup>TM</sup>'s newly developed CoreCell<sup>TM</sup> Technology. It is designed to detect the load balance of CPU while running programs, and to adjust the best CPU frequency automatically. When the motherboard detects CPU is running programs, it will speed up CPU automatically to make the program run smoothly and faster. When the CPU is temporarily suspending or staying in the low load balance, it will restore the default settings instead. Usually the Dynamic Overclocking Technology will be powered only when users' PC need to run huge amount of data like 3D games or the video process, and the CPU frequency need to be boosted up to enhance the overall performance. Settings are:

| Disable Dynamic Overclocking.                              |
|------------------------------------------------------------|
| 1st level of overclocking, increasing the frequency by 1%. |
| 2nd level of overclocking, increasing the frequency by 3%. |
| 3rd level of overclocking, increasing the frequency by 5%. |
| 4th level of overclocking, increasing the frequency by 7%. |
|                                                            |

[General] [Commander] 5th level of overclocking, increasing the frequency by 10%. 6th level of overclocking, increasing the frequency by 15%.

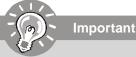

Even though the Dynamic Overclocking Technology is more stable than manual overclocking, basically, it is still risky. We suggest user to make sure that your CPU can afford to overclocking regularly first. If you find the PC appears to be unstable or reboot incidentally, it's better to disable the Dynamic Overclocking or to lower the level of overclocking options. By the way, if you need to conduct overclocking manually, you also need to disable the Dynamic OverClocking first.

## Intel EIST

The Enhanced Intel SpeedStep technology allows you to set the performance level of the microprocessor whether the computer is running on battery or AC power. This field will appear after you installed the CPU which support speedstep technology.

## System Clock Mode

This item is used to switch the following two items.

#### FSB Clock (MHz)

When the **System Clock Mode** sets to [Manual], the field is adjustable. This item allows you to select the CPU Front Side Bus clock frequency (in MHz).

#### Memory Clock (MHz)

When the **System Clock Mode** sets to [Manual], the field is adjustable. This item allows you to select the memory clock frequency (in MHz).

#### Advance DRAM Configuration

Press <Enter> to enter the sub-menu and the following screen appears.

| Nenory Tinings       | Distance 11 | lielp Iten |
|----------------------|-------------|------------|
| OS lating(01)        | in tal      |            |
| 1900                 | field       | Options    |
| 180                  | Distal      |            |
| LASS                 | linital     | fivito -   |
| 180                  | 166 tol     | Formal .   |
| 180                  | Disting     |            |
| 108                  | tracted     |            |
| LATE .               | 10 kg kg l  |            |
| 1807                 | Tinital     |            |
| 13/27 Reserve Timber | le tal      |            |

## Memory Timings

This field has the capacity to automatically detect all of the DRAM timing. If you set this field to [Manual], some fields will appear and selectable.

## CAS Latency(CL)

When the **Memory Timings** sets to [Manual], the field is adjustable. This controls the CAS latency, which determines the timing delay (in clock cycles) before SDRAM starts a read command after receiving it.

## ► tRCD

When the **Memory Timings** sets to [Manual], the field is adjustable. When DRAM is refreshed, both rows and columns are addressed separately. This setup item allows you to determine the timing of the transition from RAS (row address strobe) to CAS (column address strobe). The less the clock cycles, the faster the DRAM performance.

## ► tRP

When the **Memory Timings** sets to [Manual], this field is adjustable. This setting controls the number of cycles for Row Address Strobe (RAS) to be allowed to precharge. If insufficient time is allowed for the RAS to accumulate its charge before DRAM refresh, refresh may be incomplete and DRAM may fail to retain data. This item applies only when synchronous DRAM is installed in the system.

## ► tRAS

When the **Memory Timings** sets to [Manual], this field is adjustable. This setting determines the time RAS takes to read from and write to memory cell.

## ► tRRD

When the **Memory Timings** sets to [Manual], the field is adjustable. Specifies the active-to-active delay of different banks. Time interval between a read and a precharge command.

#### ► tRC

When the **Memory Timings** sets to [Manual], the field is adjustable. The rowcycle time determines the minimum number of clock cycles a memory row takesto complete a full cycle, from row activation up to the precharging of the activerow.

#### ► tWR

When the **Memory Timings** sets to [Manual], the field is adjustable. Minimum time interval between end of write data burst and the start of a precharge command. Allows sense amplifiers to restore data to cells.

## ► tWTR

When the **Memory Timings** sets to [Manual], the field is adjustable. Minimum time interval between the end of write data burst and the start of a column-read command. It allows I/O gating to overdrive sense amplifiers before read command starts.

#### ► tREF

When the **Memory Timings** sets to [Manual], the field is adjustable. Specifies the refresh rate of the DIMM requiring the most frequent refresh.

## ► 1T/2T Memory Timing

This item controls the SDRAM command rate. Select [1T] makes SDRAM signal controller to run at 1T (T=clock cycles) rate. Selecting [2T] makes SDRAM signal controller run at 2T rate.

## Adjust PCI-E Frequency (MHz)

This field allows you to select the PCI-E frequency (in MHz).

## CPU Voltage (V)

This item allows you to increase the CPU voltage.

## ► Memory Voltage (V)

Adjusting the memory voltage can increase the memory speed.

## ► VTT FSB Voltage (V)

This item allows you to set the FSB VTT voltage.

## NB Voltage (V)

Adjust the North Bridge chipset voltage.

## SB Voltage (V)

Adjust the Sourth Bridge voltage.

## Spread Spectrum

When the motherboard's clock generator pulses, the extreme values (spikes) of the pulses create EMI (Electromagnetic Interference). The Spread Spectrum function reduces the EMI generated by modulating the pulses so that the spikes of the pulses are reduced to flatter curves. If you do not have any EMI problem, leave the setting at Disabled for optimal system stability and performance. But if you are plagued by EMI, set to Enabled for EMI reduction. Remember to disable Spread Spectrum if you are overclocking because even a slight jitter can introduce a temporary boost in clock speed which may just cause your overclocked processor to lock up.

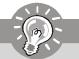

Important

- 1. If you do not have any EMI problem, leave the setting at [Disabled] for optimal system stability and performance. But if you are plagued by EMI, select the value of Spread Spectrum for EMI reduction.
- 2. The greater the Spread Spectrum value is, the greater the EMI is reduced, and the system will become less stable. For the most suitable Spread Spectrum value, please consult your local EMI regulation.
- 3. Remember to disable Spread Spectrum if you are overclocking because even a slight jitter can introduce a temporary boost in clock speed which may just cause your overclocked processor to lock up.

# CPU and Memory Clock Overclocking

The **D.O.T. Control/ FSB Clock/ Memory Clock** are the items for you to overclock the CPU and the Memory. Please refer to the descriptions of these fields for more information.

Important

This motherboard supports overclocking greatly. However, please make sure your peripherals and components are bearable for some special settings. Any operation that exceeds product specification is not recommended. Any risk or damge resulting from improper operation will not be under our product warranty.

## Two ways to save your system from failed overclocking ...

## Reboot

1. Press the Power button to reboot the system three times. Please note that, to avoid electric current to affect other devices or components, we suggest an interval of more than 10 seconds among the reboot actions.

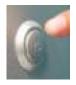

2. At the fourth reboot, BIOS will determine that the previous overclocking is failed and restore the default settings automatically. Please press any key to boot the system normally when the following message appears on screen.

Warning !!! The previous performance of overclocking is failed, and the system is restored to the defaults setting. Please press any key to continue...

## Clear CMOS

- Please refer to "chapter 2" for more information about how to clear CMOS data.

## **BIOS Setup**

# **USER SETTINGS**

| CHUS Serieg USITHing - Copyright 03 1205-2005, New Ican Reputerondor Inc.<br>1898 SETTING |                                            |                                                   |          |
|-------------------------------------------------------------------------------------------|--------------------------------------------|---------------------------------------------------|----------|
| Same Settlings 1                                                                          |                                            |                                                   | Hily Han |
| Lood Sectings 1<br>Save Settings 2<br>Lood Settings 2                                     | Bress Inter<br>Bress Inter<br>Bress Inter1 | See Garcal STUP<br>Settings to show               |          |
| Here None - Kelan: Selar:<br>Philad Indiatase                                             |                                            | 20:5xit. Fl:Gimensi Melp<br>di Pell-Sefo Defaulto |          |

## ► Save Settings 1/ 2

These items are used to save the settings set by yourself to CMOS.

## ► Load Settings 1/ 2

These items are available after you save your settings in **Save Settings 1/ 2** items , and are used to load the settings from CMOS.

# Load Fail-Safe/ Optimized Defaults

The two options on the main menu allow users to restore all of the BIOS settings to the default Fail-Safe or Optimized values. The Optimized Defaults are the default values set by the mainboard manufacturer specifically for optimal performance of the mainboard. The Fail-Safe Defaults are the default values set by the BIOS vendor for stable system performance.

When you select Load Fail-Safe Defaults, a message as below appears:

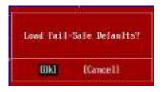

Selecting [Ok] and pressing *Enter* loads the BIOS default values for the most stable, minimal system performance.

When you select Load Optimized Defaults, a message as below appears:

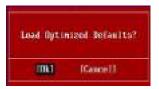

Selecting [Ok] and pressing *Enter* loads the default factory settings for optimal system performance.

# **BIOS Setting Password**

When you select this function, a message as below will appear on the screen:

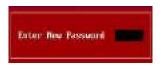

Type the password, up to six characters in length, and press <Enter>. The password typed now will replace any previously set password from CMOS memory. You will be prompted to confirm the password. Retype the password and press <Enter>. You may also press <Esc> to abort the selection and not enter a password.

To clear a set password, just press <Enter> when you are prompted to enter the password. A message will show up confirming the password will be disabled. Once the password is disabled, the system will boot and you can enter Setup without entering any password.

When a password has been set, you will be prompted to enter it every time you try to enter Setup. This prevents an unauthorized person from changing any part of your system configuration.

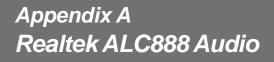

The Realtek ALC888 provides 10-channel DAC that simultaneously supports 7.1 sound playback and 2 channels of independent stereo sound output (multiple streaming) through the Front-Out-Left and Front-Out-Right channels.

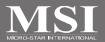

# Installing the Realtek HD Audio Driver

You need to install the HD audio driver for Realtek ALC888 codec to function properly before you can get access to 2-, 4-, 6-, 8- channel or 7.1+2 channel audio operations. Follow the procedures described below to install the drivers for different operating systems.

## Installation for Windows 2000/ XP/ Vista

For Windows<sup>®</sup> 2000, you must install Windows<sup>®</sup> 2000 Service Pack4 or later before installing the driver. For Windows<sup>®</sup> XP, you must install Windows<sup>®</sup> XP Service Pack1 or later before installing the driver.

The following illustrations are based on Windows<sup>®</sup> XP environment and could look slightly different if you install the drivers in different operating systems.

- 1. Insert the application CD into the CD-ROM drive. The setup screen will automatically appear.
- 2. Click Realtek HD Audio Driver.

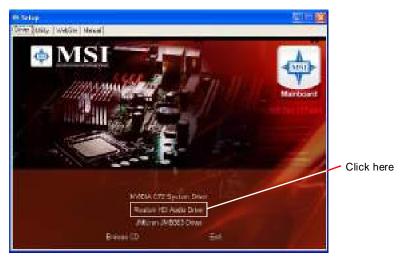

Important

The **HD Audio Configuration** software utility is under continuous update to enhance audio applications. Hence, the program screens shown here in this section may be slightly different from the latest software utility and shall be held for reference only.

3. Click Next to install the Realtek High Definition Audio Driver.

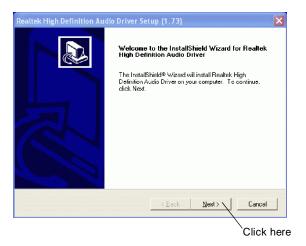

4. Click Finish to restart the system.

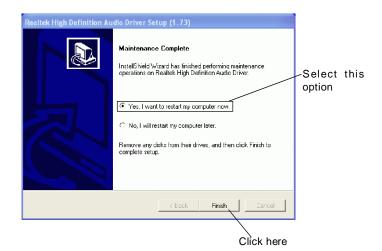

# **Software Configuration**

After installing the audio driver, you are able to use the 2-, 4-, 6- or 8- channel audio feature now. Click the audio icon i from the system tray at the lower-right corner of the screen to activate the HD Audio Configuration. It is also available to enable the HD Audio Configuration by clicking the Realtek HD Audio Manager from the Control Panel.

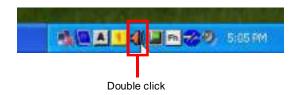

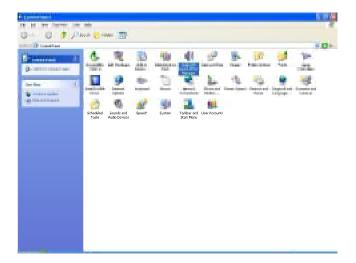

## Realtek ALC888 Audio

## Sound Effect

Here you can select a sound effect you like from the Environment list.

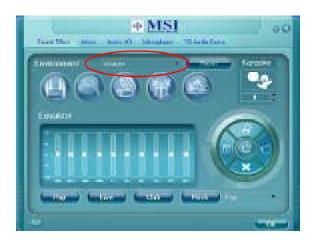

## **Environment Simulation**

You will be able to enjoy different sound experience by pulling down the arrow, several kinds of sound effect will be shown for selection. Realtek HD Audio Sound Manager also provides five popular settings "Stone Corridor", "Bathroom", "Sewer pipe", "Arena" and "Audio Corridor" for quick enjoyment.

You may choose the provided sound effects, and the equalizer will adjust automatically. If you like, you may also load an equalizer setting or make an new equalizer setting to save as an new one by using the "Load EQ Setting" and "Save Preset" button, click "Reset EQ Setting" button to use the default value, or click "Delete EQ Setting" button to remove a preset EQ setting.

There are also other pre-set equalizer models for you to choose by clicking "Others" under the **Equalizer** part.

#### Equalizer Selection

Equalizer frees users from default settings; users may create their owned preferred settings by utilizing this tool.

10 bands of equalizer, ranging from 100Hz to 16KHz.

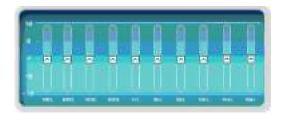

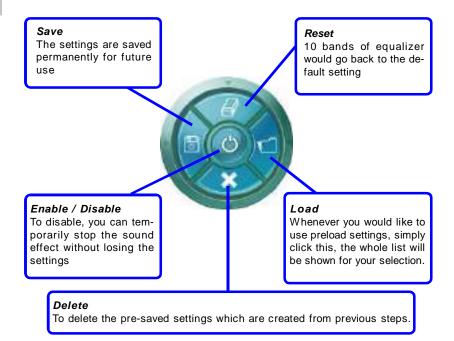

## Frequently Used Equalizer Setting

Realtek recognizes the needs that you might have. By leveraging our long experience at audio field, Realtek HD Audio Sound Manager provides you certain optimized equalizer settings that are frequently used for your quick enjoyment.

#### [How to Use It]

Other than the buttons "Pop" "Live" "Club" & "Rock" shown on the page, to pull down the arrow in "Others", you will find more optimized settings available to you.

#### Karaoke Mode

Karaoke mode brings Karaoke fun back home. Simply using the music you usually play, Karaoke mode can help you eliminate the vocal of the song or adjust the key to accommodate your range.

- 1.Vocal Cancellation: Single click on "Voice Cancellation", the vocal of the song would be eliminated, while the background music is still in place, and you can be that singer!
- 2.Key Adjustment: Using "Up / Down Arrow" to find a key which better fits your vocal range.

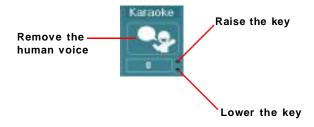

## Mixer

In the Mixer part, you may adjust the volumes of the rear and front panels individually.

## 1. Adjust Volume

You can adjust the volume of the speakers that you pluged in front or rear panel by select the **Realtek HD Audio rear output** or **Realtek HD Audio front output** items.

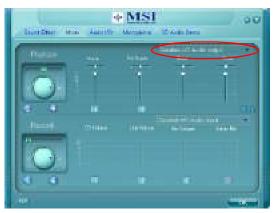

Important

Before set up, please make sure the playback devices are well plugged in the jacks on the rear or front panel. The **Realtek HD Audio front output** item will appear after you pluging the speakers into the jacks on the front panel.

## 2. Multi-Stream Function

ALC888 supports an outstanding feature called Multi-Stream, which means you may play different audio sources simultaneously and let them output respectively from the indicated real panel or front panel. This feature is very helpful when 2 people are using the same computer together for different purposes.

Click the study button and the Mixer **ToolBox** menu will appear. Then check the **Enable playback multi-streaming** and click **OK** to save the setup.

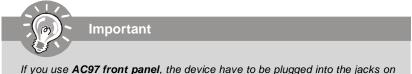

the panel before enable the multi-stream function.

## Realtek ALC888 Audio

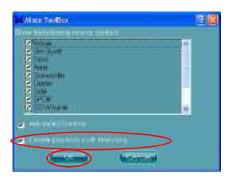

When you are playing the first audio source (for example: use Windows Media Player to play DVD/VCD), the output will be played from the rear panel, which is the default setting.

Then you **must** to select the **Realtek HD Audio front output** from the scroll list **first**, and use a different program to play the second audio source (for example: use Winamp to play MP3 files). You will find that the second audio source (MP3 music) will come out from the Line-Out audio jack of Front Panel.

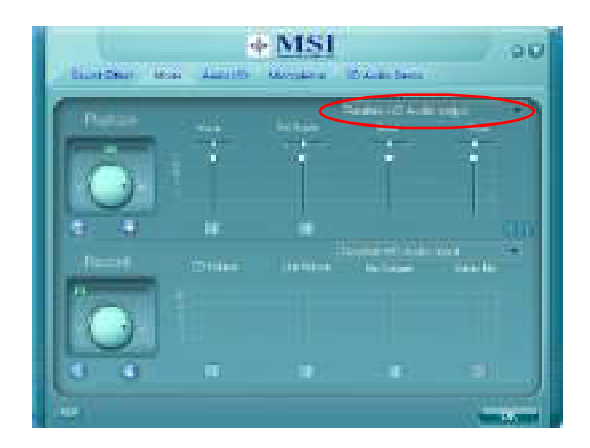

## 3. Playback control

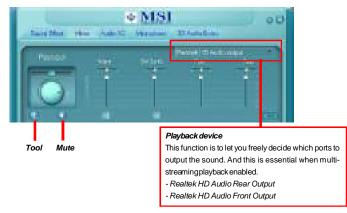

## Mute

You may choose to mute single or multiple volume controls or to completely mute sound output.

#### Tool

- Show the following volume controls

This is to let you freely decide which volume control items to be displayed.

- Advanced controls

- Enable playback multi-streaming

With this function, you will be able to have an audio chat with your friends via headphone (stream 1 from front panel) while still have music (stream 2 from back panel) in play. At any given period, you can have maximum 2 streams operating simultaneously.

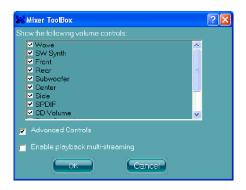

#### Realtek ALC888 Audio

#### 4. Recording control

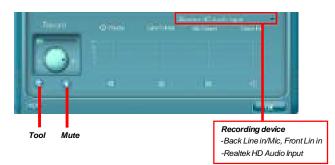

#### Mute

You may choose to mute single or multiple volume controls or to completely mute sound input.

#### Tool

- Show the following volume controls

This is to let you freely decide which volume control items to be displayed.

- Enable recording multi-streaming

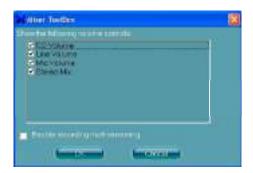

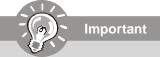

ALC888 allows you to record the CD, Line, Mic and Stereo Mix channels simultaneously, frees you from mixing efforts. At any given period, you may choose 1 of the following 4 channels to record.

# Audio I/O

In this tab, you can easily configure your multi-channel audio function and speakers. You can choose a desired multi-channel operation here.

- a. Headphone for the common headphone
- b. 2CH Speaker for Stereo-Speaker Output
- c. 4CH Speaker for 4-Speaker Output
- d. 6CH Speaker for 5.1-Speaker Output
- e. 8CH Speaker for 7.1-Speaker Output

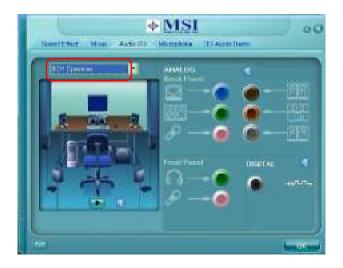

#### Speaker Configuration:

1. Plug the speakers in the corresponding jack.

2. Dialogue "connected device" will pop up for your selection. Please select the device you have plugged in.

- If the device is being plugged into the correct jack, you will be able to find the icon beside the jack changed to the one that is same as your device.
- If not correct, Realtek HD Audio Manager will guide you to plug the device into the correct jack.

#### Realtek ALC888 Audio

#### **Connector Settings**

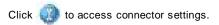

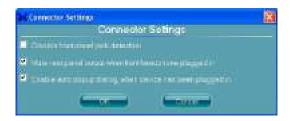

#### Disable front panel jack detection (option)

Find no function on front panel jacks? Please check if front jacks on your system are so-called AC'97 jacks. If so, please check this item to disable front panel jack detection.

#### Mute rear panel output when front headphone plugged in.

### Enable auto popup dialogue, when device has been plugged in

Once this item checked, the dialog "Connected device" would automatically pop up when device plugged in.

#### S/PDIF

Short for Sony/Philips Digital Interface, a standard audio file transfer format. S/PDIF allows the transfer of digital audio signals from one device to another without having to be converted first to an analog format. Maintaining the viability of a digital signal prevents the quality of the signal from degrading when it is converted to analog.

| 12 SP06 Settings                              | 2 |
|-----------------------------------------------|---|
| Culput Sampling Hato                          |   |
| 0.44115.Hz<br>0.405.Hz<br>0.196.12<br>0.1955H |   |
| CupieSince<br>OntoSiPDForpul                  |   |
| Output regret audio source                    |   |

#### **Output Sampling Rate**

44.1KHz: This is recommend while playing CD.48KHz: This is recommended while playing DVD or Dolby.96KHz: This is recommended while playing DVD-Audio.192KHz: This is recommended while playing High quality Audio.

#### **Output Source**

Output digital audio source: The digital audio format (such as .wav, .mp3,.midi etc) will come out through S/PDIF-Out.

#### **Test Speakers**

You can select the speaker by clicking it to test its functionality. The one you select will light up and make testing sound. If any speaker fails to make sound, then check whether the cable is inserted firmly to the connector or replace the bad speakers with good ones. Or you may click the **auto test** button to test the sounds of each speaker automatically.

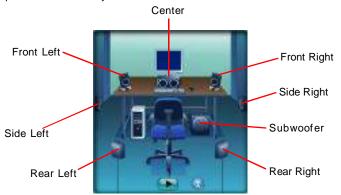

# Microphone

In this tab you may set the function of the microphone. Select the **Noise Suppression** to remove the possible noise during recording, or select **Acoustic Echo Cancelltion** to cancel the acoustic echo druing recording.

Acoustic Echo Cancellation prevents playback sound from being recorded by microphone together with your sound. For example, you might have chance to use VOIP function through Internet with your friends. The voice of your friend will come out from speakers (playback). However, the voice of your friend might also be recorded into your microphone then go back to your friend through Internet. In that case, your friend will hear his/her own voice again. With AEC(Acoustic Echo Cancellation) enabled at your side, your friend can enjoy the benefit with less echo.

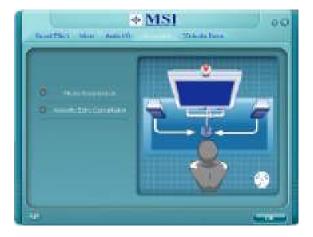

# **3D Audio Demo**

In this tab you may adjust your 3D positional audio before playing 3D audio applications like gaming. You may also select different environment to choose the most suitable environment you like.

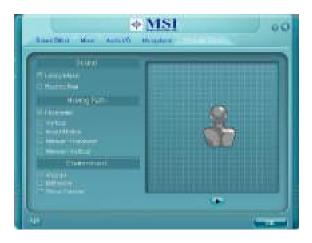

### Information

In this tab it provides some information about this HD Audio Configuration utility, including Audio Driver Version, DirectX Version, Audio Controller & Audio Codec. You may also select the language of this utility by choosing from the **Language** list.

| Internation                                                                                                    |              |
|----------------------------------------------------------------------------------------------------|--------------|
| i tomator                                                                                                    |              |
| watko Driver Version                                                                                                    | 5.10(845907  |
| Deschillingen:                                                                                                    | Direct/Silli |
| Added Controller                                                                                                    | -U.Nitter    |
| Autobace                                                                                                    | ALCEN        |
| Leignei                                                                                                    | -            |
| O Showico ( registring the second second |              |
| lemet.                                                                                                    |              |

Also there is a selection **Show icon in system tray**. Switch it on and an icon in will show in the system tray. Right-click on the icon and the **Audio Accessories** dialogue box will appear which provides several multimedia features for you to take advantage of.

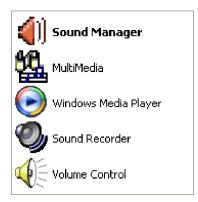

# Hardware Setup

#### Connecting the Speakers

When you have set the Multi-Channel Audio Function mode properly in the software utility, connect your speakers to the correct phone jacks in accordance with the setting in software utility.

#### n 2-Channel Mode for Stereo-Speaker Output

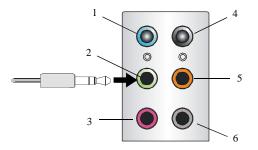

- 1 Line In
- 2 Line Out (Front channels)
- 3 MIC
- 4 No function
- 5 No function
- 6 No function

n 4-Channel Mode for 4-Speaker Output

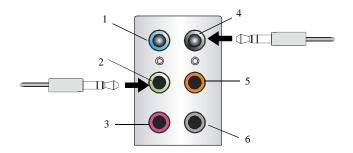

- 1 Line In
- 2 Line Out (Front channels)
- 3 MIC
- 4 Line Out (Rear channels)
- 5 No function
- 6 No function

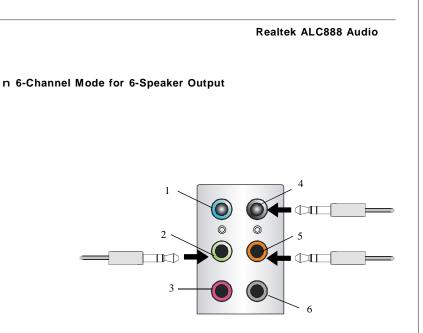

- 1 Line In
- 2 Line Out (Front channels)
- 3 MIC
- 4 Line Out (Rear channels)
- 5 Line Out (Center and Subwoofer channel)
- 6 No function

n 8-Channel Mode for 8-Speaker Output

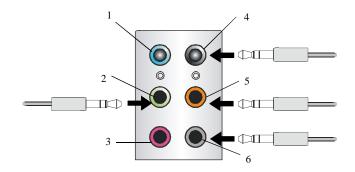

- 1 Line In
- 2 Line Out (Front channels)
- 3 MIC
- 4 Line Out (Rear channels)
- 5 Line Out (Center and Subwoofer channel)
- 6 Line Out (Side channels)

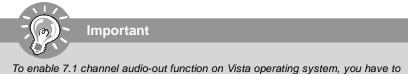

To enable 7.1 channel audio-out function on Vista operating system, you have to install the Realtek Audio Driver. Or, the mainboard will support 5.1 channel audio-out only.

# Appendix B nVidia RAID

NVIDIA brings Redundant Array of Independent Disks (RAID) technology—which is used by the world's leading businesses—to the common PC desktop. This technology uses multiple drives to either increase total disk space or to offer data protection. For all levels, RAID techniques optimize storage solutions by using multiple disks grouped together and treating them as a single storage resource.

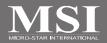

# Introduction

# **System Requirement**

Operating System Support NVRAID supports the following operating systems: Windows XP/ 2000 & Vista

# **RAID Arrays**

NVRAID supports the following types of RAID arrays described in this section: RAID 0: RAID 0 defines a disk striping scheme that improves the disk read and write times for many applications.

RAID 1: RAID 1 defines techniques for mirroring data.

RAID 0+1: RAID 0+1 combines the techniques used in RAID 0 and RAID 1 arrays. RAID 5: RAID 5 defines techniques for parity data.

Spanning (JBOD): JBOD provides a method for combining drives of different sizes into one large disk

| Array    | Uses                                                                                        | Advantages                                                                               | Drawbacks                                                                                                    | # Hard<br>Disks | Fault<br>Tolerance |
|----------|---------------------------------------------------------------------------------------------|------------------------------------------------------------------------------------------|----------------------------------------------------------------------------------------------------|-----------------|--------------------|
| RAID 0   | Non-critical data<br>requiring high<br>performance.                                         | High data throughput.                                                                    | No fault tolerance.                                                                                                    | multiple        | None               |
| RAID 1   | Small databases or any<br>other small capacity<br>environment requiring<br>fault tolerance. | 100% data redundancy.                                                                    | Requires 2 drives for<br>the storage space of 1<br>drive.                                                                                | 2               | Yes                |
| RAID 0+1 | Critical data requiring<br>high performance.                                                | Optimized for both<br>100% data<br>redundancy and<br>performance.<br>Allows spare disks. | Requires 2 drives for<br>the storage space of 1<br>drive—the same as<br>RAID level 1.                                                    | 4+              | Yes                |
| RAID 5   | Critical data and<br>reasonable level of<br>performance.                                    | Fault tolerance and<br>better utilization of<br>disk space.                              | Decreased write<br>performance due to<br>parity calculations.<br>Requires at least<br>three drives.                                      | 3+              | Yes                |
| JBOD     | Combining odd size<br>drives into one big drive                                             | Combines and uses<br>the capacity of odd<br>size drives.                                 | Decreases<br>performance because<br>of the difficulty in<br>using drives<br>concurrently or to<br>optimize drives for<br>different uses. | Multiple        | No                 |

# **Summary of RAID Configurations**

# **RAID Configuration**

# **Basic Configuration Instructions**

The following are the basic steps for configuring NVRAID:

#### Non-Bootable RAID Array

- 1. Choose the hard disks that are to be RAID enabled in the system BIOS. (Refer the bios section for details.)
- Specify the RAID level, either Mirroring (RAID 1), Striping (RAID 0), Striping and Mirroring (RAID 0+1), RAID 5 or JBOD and create the desired RAID array.
- 3. Enter the Windows OS, run the Windows nForce Setup application and install the RAID software. (Check B-9 for details.)
- 4. Initialize the NVRAID Array Disks.

#### **Bootable RAID Array**

- 1. Choose the hard disks that are to be RAID enabled in the system BIOS.(Refer the bios section for details.)
- Specify the RAID level, either Mirroring (RAID 1), Striping (RAID 0), Striping and Mirroring (RAID 0+1), RAID 5 or JBOD and create the desired RAID array.
- Boot from the Windows CD, use the floppy disk that has the RAID driver to copy and install the nForce RAID software. (Check p.B-7 for details.)
- 4. Initialize the NVRAID Array Disks.

# Setting Up the NVRAID BIOS

Be sure to enable the RAID mode for SATA devices in BIOS before configuring the NVRAID BIOS. After that press F10 to save the configuration and exit. The PC will reboot right away. Then enter the RAID BIOS Setup by pressing **F10** when prompted, and follow the procedures described below to set up the NVRAID BIOS.

NVRAID BIOS setup lets you choose the RAID array type and which hard drives you want to make part of the array.

#### Entering the RAID BIOS Setup

 After rebooting your PC, wait until you see the RAID software prompting you to press F10. The RAID prompt ap-

pears as part of the system POST and boot process prior to loading the OS.

2. Press **F10**, and the NVIDIA RAID Utility --- **Define a New Array** window will appear.

The default **RAID Mode** is set to *Mirroring* and **Striping Block** is set to *Optimal*.

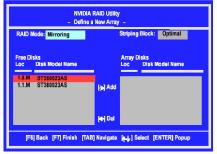

#### Understanding the "Define a New Array" Window

Use the Define a New Array window to

Select the RAID Mode

Set up the Striping Block

• Specify which disks to use for the RAID Array

Depending on the platform used, the system can have one or more channels. In a typical system there is usually one controller and multiple channels, and each channel has a slave and a master.

The channel/controller/master/slave status of each hard disk is given in the Loc (location) columns of the Free Disks and Array Disks lists.

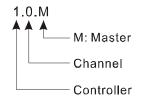

In the example above, 1.0.M means the hard drive is attached to Controller 1, Channel 0, and the drive is set to Master. The following is a list of all possible combinations:

#### Serial ATA

| 1.0.M | Controller 1, Channel 0, Master |
|-------|---------------------------------|
| 1.1.M | Controller 1, Channel 1, Master |
| 2.0.M | Controller 2, Channel 0, Master |
|       |                                 |

2.1.M Controller 2, Channel 1, Master

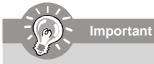

There is no such thing as Slave drive in Serial ATA. All drives are considered to be Master since there is a one to one connection between the drive and the controller.

#### Using the Define a New Array Window

If necessary, press the tab key to move from field to field until the appropriate field is highlighted.

#### • Selecting the RAID Mode

By default, this is set to [Mirroring]. To change to a different RAID mode, press the down arrow key until the mode that you want appears in the RAID Mode box—either [Mirroring], [Striping], [RAID5], [Spanning], or [Stripe Mirroring].

#### · Selecting the Striping Block Size

**Striping Block** size is given in kilobytes, and affects how data is arranged on the disk. It is recommended to leave this value at the default [Optimal], which is 32KB, but the values can be between [4 KB] and [128 KB].

#### Assigning the Disks

The disks that you enabled from the RAID Config BIOS setup page appear in the **Free Disks** block. These are the drives that are available for use as RAID array disks. To designate a free disk to be used as a RAID array disk,

- 1. Tab to the Free Disks section. The first disk in the list is selected.
- Move it from the Free Disks block to the Array Disks block by pressing the right arrow key (-->). The first disk in the list is moved, and the next disk in the list is selected and ready to be moved.
- 3. Continue pressing the right-arrow key (-->) until all the disks that you want to use as RAID array disks appear in the **Array Disks** block.

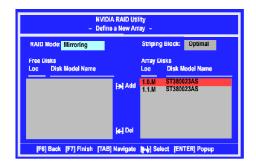

It shows that two disks have been assigned as RAID1 array disks in the figure above.

#### Completing the RAID BIOS Setup

1. After assigning your RAID array disks, press **F7.** The Clear disk data prompt appears.

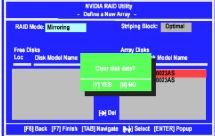

 Press Y if you want to wipe out all the data from the RAID array, otherwise press
 N. You must choose Yes if the drives were previously used as RAID drives. The Array List window appears, where you can review the RAID arrays that you have set up.

| NVIDIA RAID Utility<br>- Array List - |      |            |              |                  |               |  |
|---------------------------------------|------|------------|--------------|------------------|---------------|--|
| Boot                                  | k    | Status     | Vendor       | Array Mod        | lei Name      |  |
| No                                    | 2    | Healthy    | NVIDIA       | MIRROR           | 74.53G        |  |
|                                       |      |            |              |                  |               |  |
|                                       |      |            |              |                  |               |  |
|                                       |      |            |              |                  |               |  |
| ICHLYI EVH                            | m.la | Coloret 1D | Cat David IN | I Manual America | [ENTER] Detai |  |

3. Use the arrow keys to select the array that you want to set up, then press Enter. The Array Detail window appears.

| Adapt Channel M/S Index Disk Model Name Capac                    | pacity |
|------------------------------------------------------------------|--------|
| 1 0 Master 0 ST380023AS 74.56G<br>1 1 Master 1 ST380023AS 74.56G |        |

- 4. If you want to mark this disk as empty and wipe out all its contents then press C.
- 5. At the prompt, press Y to wipe out all the data, otherwise press N.
- 6. Press Enter again to go back to the previous window and then press Ctrl+X to exit the RAID setup. Now that the RAID setup has been configured from the RAID BIOS, the next step is to configure and load NVRAID drivers under Windows, as explained in "Installing the NVIDIA RAID Software Under Windows" on p.B-9.

### Installing the RAID Driver (for bootable RAID Array)

- After you complete the RAID BIOS setup, boot from the Windows CD, and the Windows Setup program starts. The following illustrations are based on Windows<sup>®</sup> XP environment.
- 2. Press F6 and wait for the Windows Setup screen to appear.

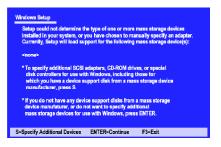

- 3. Specify the NVIDIA drivers:
  - (1) Insert the floppy that has the RAID driver, press S, then press Enter. The Windows Setup screen appears as below:

|              | osen to configure a SCSI Adapter for use with Windows,<br>ce support disk provided by an adapter manufacturer. |
|--------------|----------------------------------------------------------------------------------------------------|
|              | CSI Adapter you want from the following list, or press ESC the previous screen.                                |
|              | NVIDIA RAID CLASS DRIVER<br>NVIDIA NEORO SIGEgo CONTOLOT                                                       |
|              |                                                                                                    |
| inter=Select | F3=Exit                                                                                                    |
|              |                                                                                                    |

Please follow the instruction below to make an nVIDIA Serial ATA RAID driver for yourself.

- 1. Insert the MSI CD into the CD-ROM drive.
- 2. Click the "Browse CD" on the Setup screen.
- 3. Copy all the contents in the :\\nVidia\ System \ C72+MCP55\ IDE\ WinXP\ sataraid to a formatted floppy disk.
- 4. The driver disk for nVIDIA RAID controller is done.
- (2) Select "NVIDIA RAID CLASS DRIVER" and then press Enter.
- (3) Press S again at the Specify Devices screen, then press Enter.
- (4) Select "NVIDIA NForce Storage Controller" and then press Enter. The following Windows Setup screen appears listing both drivers:

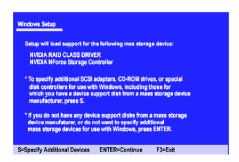

- 4. Press Enter to continue with Windows XP Installation. Be sure to leave the floppy disk inserted in the floppy drive until the blue screen portion of Windows XP installation is completed, then take out the floppy.
- Follow the instructions on how to install Windows XP. After Windows XP is completely installed, it is recommended that you install the the RAID management tool.

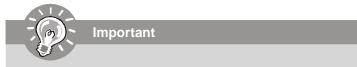

Each time you add a new hard drive to a RAID array, the RAID driver will have to be installed under Windows once for that hard drive. After that, the driver will not have to be installed.

# **NVIDIA RAID Utility Installation**

# Installing the NVIDIA RAID Software Under Windows (for Non-bootable RAID Array)

The existing Windows IDE Parallel ATA driver (as well as the Serial ATA driver if SATA is enabled) must be upgraded to use the NVIDIA IDE Parallel ATA driver (as well as the NV Serial ATA driver if SATA is enabled).

This section describes how to run the setup application and install the RAID software which will upgrade the Windows IDE driver and install the RAID software.

 Start the NVIDIA nForce Drivers installation program to open the NVIDIA Windows nForce Drivers page.

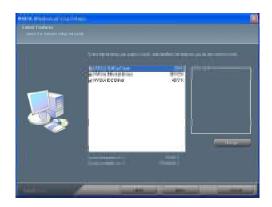

Select the modules that you want to install. Make sure that the "NVIDIA IDE Driver" is selected.

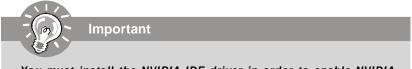

You must install the NVIDIA IDE driver in order to enable NVIDIA RAID. If you do not install the NVIDIA IDE driver, NVIDIA RAID will not be worked.

- 3. Click Next and then follow the instructions.
- 4. After the installation is completed, be sure to reboot the PC.
- 5. After the reboot, initialize the newly created array.

# Initializing and Using the Disk Array

The RAID array is now ready to be initialized under Windows.

- Launch Computer Management by clicking "Start" --> "Settings" --> "Control Panel" then open the "Administrative Tools" folder and double click on "Computer Management".
- 2. Click "Disk Management" (under the "Storage" section). The Initialize and Convert Disk Wizards appears.

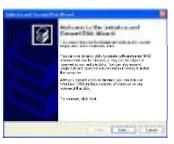

3. Click **Next**. The Select Disks to Initialize window appears. The disks listed depend on how many arrays you have configured.

| Index Based   | Name<br>Statistics     |         | - 0                           |
|---------------|------------------------|---------|-------------------------------|
| Select one or | more cases to parallel |         |                               |
| Diska:        |                        |         |                               |
| Disk 1        |                        |         | ]                             |
|               |                        |         |                               |
|               |                        |         |                               |
|               |                        |         |                               |
|               |                        |         |                               |
|               |                        |         |                               |
|               |                        |         |                               |
|               |                        | Color F | increased and an other states |

4. Click Next. The Select Disks to Convert window appears.

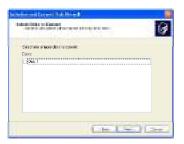

5. Check the disk in the list if you want to make the array a dynamic disk, then click **Next**. The Completing the Initialize and Convert Disk Wizard window appears.

| Substances (1) | 080 - 180                                                                                                    |
|----------------|----------------------------------------------------------------------------------------------------|
|                | Comparison for the full date must<br>Connect Date Internet<br>Services<br>Van observe<br>Internet New<br>Internet New<br>Internet New |
| N              | To slove this wizard, slick Finish                                                                                                    |
|                | Life Law Law                                                                                                    |

6. Click Finish. The "Computer Management" window appears.

|                                                                                                    | -                                                                                 |                                                                    |            |                                |                           |                |                 | 1.0      |
|----------------------------------------------------------------------------------------------------|-----------------------------------------------------------------------------------|--------------------------------------------------------------------|------------|--------------------------------|---------------------------|----------------|-----------------|----------|
| a construction<br>a construction<br>a construction |                                                                                   | ramition sas<br>Partition Bas                                      |            | restany<br>Healthy (System)    | 1.85 GB<br>1.99 GB        | 1.6 G<br>2 M   | 100 %<br>1 %    | no<br>No |
| a secondaria                                                                                                    | Basic<br>25:50 58<br>Celine<br>Basic<br>1904k 1<br>Desit<br>1915 on res<br>Celine | MS-DOS_6<br>1.99 60 FAT<br>Healthy (Spit<br>111-00 00<br>Undecoted | 2.00 65 74 | 1 (E)<br>2.00 GD FAT<br>Healty | (F.)<br>1.05 GC<br>Hankby | 9 80.7<br>Umai | 9 GC<br>located |          |
|                                                                                                    |                                                                                   |                                                                    |            |                                |                           |                |                 |          |

The actual disks listed will depend on your system, and the unallocated partition is the total combined storage of two hard disks. You must format the unallocated disk space in order to use it.

7. Format the unallocated disk space. Right click "Unallocated space", select "New Partition..." and follow the wizard. After the drive has been formatted, it is ready for use.

# **RAID Drives Management**

There is an application called NVRAIDMAN which helps you perform the following tasks of nVDIA RAID.

• Viewing RAID Array Configurations

View an array configuration (mirrored, striped, mirror-striped, JBOD, or any supported combination)

- Setting Up a Spare RAID Disk
  - · View free and/or dedicated free disks
  - · Designate a free disk to a particular array
- Creating RAID Arrays
- Deleting a RAID Array
- · Morphing From One RAID Array to Another
- Hot Plug Array
- Initializing a RAID Array
  - Erase the data on the array by writing all zeros to the sectors of each hard disk.
- Rebuilding a RAID Mirrored Array
  - · Rebuild a broken mirrored array
  - · Watch the progress of rebuilding an array
  - Only applies to RAID 1, RAID 0+1, and RAID 5 arrays
- Synchronizing a RAID Array
  - Rebuild the redundancy in RAID 1 or RAID 0+1 arrays (copy the data to the redundant disk—the same operation as rebuilding)
  - · Rebuild the parity in RAID 5 arrays

#### **Viewing RAID Array Configurations**

To view your RAID configuration from Windows, launch the NVRAID Management utility by double-clicking NvRaidMan.exe.

The RAID configuration information appears in the right-side pane, as shown below.

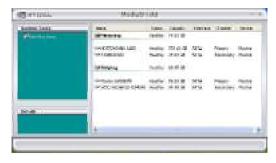

Important

The information in the figures in this part may very from what it is shown in your system.

# Setting Up a Spare RAID Disk

You can designate a hard drive to be used as a spare drive for a RAID 1, RAID 0+1 or RAID 5 array. The spare drive can take over for a failed disk. NVRAID supports two types of spare drives:

#### • Free Disk

A free disk is a disk that is not part of any RAID array, but can be used by any available RAID 1 or RAID 0+1 array that requires a particular disk when one of its disks crashes or becomes unusable. The process is automatic and doesn't require any user interaction.

For example, if you have a system with four hard disks where one disk is used to boot the OS, two hard drives are set up in a mirrored array, and a fourth hard disk is set up as a free disk, then if one of the mirrored array drives fails, the free disk will be automatically assigned to the mirrored array to be used instead of the failed disk.

#### Dedicated Disk

A dedicated free disk is a disk that is assigned to a RAID 1, RAID 0+1 or RAID 5 array and that disk is used by that array only when needed, for example during a system crash where a RAID mirrored drive is broken. The dedicated disk can be used only by the array that it is assigned to and not by any other array, unlike a free disk which can be used by any available RAID 1, RAID 0+1 or RAID 5 array.

Note: You must have at least two RAID arrays to use this feature.

#### Assigning a Free Disk

To mark a disk as free, or not a part of any array,

- 1. Enter the system BIOS setup and make sure that the drive that you want to mark as free is RAID enabled.
- 2. Enter the RAID BIOS and make sure that the drive is not part of any array (if one exists).
- 3. Boot into Windows and run the NVRAIDMAN program. The drive appears under the Free Disk section. The figure below shows an example of the NVRAIDMAN display if you have a mirror array and one free disk.

| - | 118.4      | 1000  |                   |                                      |                                                                                             |
|---|------------|-------|-------------------|--------------------------------------|---------------------------------------------------------------------------------------------|
|   | instead of | 10000 | (And a local data | 1949                                 |                                                                                             |
|   |            |       |                   |                                      |                                                                                             |
|   |            |       | Test              |                                      |                                                                                             |
|   |            |       |                   |                                      |                                                                                             |
|   |            |       |                   |                                      |                                                                                             |
|   |            |       |                   | ST360015A Healthy 55.90 GD Secondary | GerfStoolf5, Healthy 55,000 Secondary Hauter<br>GerfStoolf5, Healthy 55,000 Secondary Stare |

#### Assigning a Dedicated Disk

To mark a disk as dedicated, or reserve it for use by a specific array,

#### Step 1: Mark the Disk as a Free Disk

- 1. Enter the system BIOS setup and make sure that the drive that you want to mark as free is RAID enabled.
- 2. Boot into Windows and run the NVRAIDMAN program.

If the disk is not part of any RAID array, then it will appear under the Free Disk section of the RAID GUI.

#### Step 2: Dedicate the Free Disk to an Array

While running NVRAIDMAN, dedicate the free disk to an array by doing the following:

1. Right click one of the two Mirrored arrays as shown below.

| NVIDIA.                                                                                                    | MediaShield -          |                                                                                                    |                      |                   |                        |                 |  |  |
|----------------------------------------------------------------------------------------------------|------------------------|----------------------------------------------------------------------------------------------------|----------------------|-------------------|------------------------|-----------------|--|--|
| System Taska                                                                                                    | Name<br>tai Materialog | Slatus                                                                                                    | Capacity             | Interface         | Channel                | Device          |  |  |
|                                                                                                    |                        | ten Maj fareja.<br>Bandilaren                                                                                                    | -                    | ininini<br>Marini | stear<br>Mary Mary     | nata<br>Para    |  |  |
| and the second second s |                        | Contraction of the second second seco | 1                    | 2003.<br>2003.    | teres<br>and the       | toota<br>Pictor |  |  |
| Details                                                                                                    |                        | Healthy<br>Healthy                                                                                                    | 71.53 GB<br>74.53 GB |                   | Secondary<br>Secondary |                 |  |  |

2. Select Designate Spare from the menu to launch the Spare Disk Allocation Wizard.

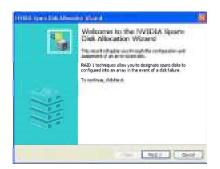

3. Click Next.

The RAID Array Selection page appears.

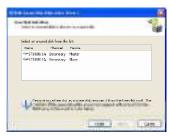

4. From the Free Disk Selection page, select one of the two free disks available. This would be the disk that will be designated to the mirror array.

#### 5. Click Next.

The Completing the NVIDIA Spare Disk Allocation page appears.

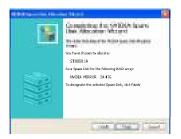

#### 6. Click Finish.

As shown in figure below, the ST380011A drive is now a dedicated free disk in the mirrored array. If a system crash occurs that causes any of the two WD360GD drives to fail, the ST380011A hard drive will take over and be used in the newly formed mirrored array.

| itte er me              | Name:                                                                           | 1.000                                                                                      | -                                                                                                    | diam'r a'r a'r a'r a'r a'r a'r a'r a'r a'r a                                                                                                    |                                                                                                    |
|-------------------------|---------------------------------------------------------------------------------|--------------------------------------------------------------------------------------------|----------------------------------------------------------------------------------------------------|----------------------------------------------------------------------------------------------------|----------------------------------------------------------------------------------------------------|
| itte er en              | fages.                                                                          |                                                                                            |                                                                                                    |                                                                                                    |                                                                                                    |
|                         |                                                                                 | 21.00.12                                                                                   |                                                                                                    |                                                                                                    |                                                                                                    |
| COMPANY STATES          | Notice:                                                                         | 74.85/38                                                                                   | 2000                                                                                                    | Section.                                                                                                    | Their                                                                                                    |
| THE STREET WAS ADDRESS. | hours.                                                                          | 200625                                                                                     | SAME                                                                                                    | Miners -                                                                                                    | Mappin                                                                                                    |
| NO SERVICE REPORT       | POP IN                                                                          | 10.001                                                                                     | 10,03                                                                                                    | Theorem 1.                                                                                                    | -term                                                                                                    |
| Mirroring               | Healthy                                                                         | 69.25 GB                                                                                   |                                                                                                    |                                                                                                    |                                                                                                    |
| WDC WD74060-00FLA2      | Healthy                                                                         | 69.25 GB                                                                                   | SATA                                                                                                    | Primery                                                                                                    | Master                                                                                                    |
| WDC WD740GD-D0FLA2      | Healthy                                                                         | 69.25 GB                                                                                   | SATA                                                                                                    | Secondary                                                                                                    | Master                                                                                                    |
| Free Disk               |                                                                                 |                                                                                            |                                                                                                    |                                                                                                    |                                                                                                    |
| ST380011A               | Healthy                                                                         | 74.53 GB                                                                                   | PATA                                                                                                    | Secondary                                                                                                    | Slave                                                                                                    |
|                         |                                                                                 |                                                                                            |                                                                                                    |                                                                                                    |                                                                                                    |
|                         | Microring<br>Wicroring<br>WDC WD74060-00FLA2<br>WDC WD74060-00FLA2<br>Free Disk | Minroring Healthy<br>WDC WD74060-00FLA2 Healthy<br>WDC WD74060-00FLA2 Healthy<br>Free Disk | ID:         Company         Healthy         69,25 GB           VID:         VD24050-00FLA2         Healthy         69,25 GB           VID:         VD24050-00FLA2         Healthy         69,25 GB           VID:         VD24050-00FLA2         Healthy         69,25 GB           Free Disk         Free Disk         Free Disk         Free Disk | DD         Control         Readby         SHARE         Readby         SHARE         Readby         SHARE         Readby         SHARE         Readby         SHARE         Readby         SHARE         Readby         SHARE         Readby         SHARE         Readby         SHARE         Readby         SHARE         SHARE         Readby         SHARE         SHARE         Readby         SHARE         SHARE         Readby         SHARE         SHARE         Readby         SHARE         SHARE         Readby         SHARE         SHARE         Readby         SHARE         SHARE </td <td>ID: WOULD IN ALL IN ALL IN ALL IN ALL INFORMATION IN ALL INFORMATION INTERNATION IN ALL INFORMATION IN ALL INFORMATION INTERNATIONI INTERNATIONI INTERNATI</td> | ID: WOULD IN ALL IN ALL IN ALL IN ALL INFORMATION IN ALL INFORMATION INTERNATION IN ALL INFORMATION IN ALL INFORMATION INTERNATIONI INTERNATIONI INTERNATI |

#### Removing a Dedicated Disk

Once a dedicated disk has been assigned to a particular array, it can be removed at any time. To remove the disk, right click on the dedicated disk and select "Remove Disk..." to remove it. In the previous example, simply right click on the ST380011A drive and select "Remove Disk..." as shown in the screen shot below:

| Name                  | Stabus                                                                                                    | Capacity                                                                                                    | Interface                                                                                                    | Channel                                                                                                    | Device                                                                                                    |
|-----------------------|----------------------------------------------------------------------------------------------------|----------------------------------------------------------------------------------------------------|----------------------------------------------------------------------------------------------------|----------------------------------------------------------------------------------------------------|----------------------------------------------------------------------------------------------------|
| Jat Seconday,         | and a                                                                                                    | 34.49.00                                                                                                    |                                                                                                    |                                                                                                    |                                                                                                    |
| THE R. LEWIS CO.      | - instruction                                                                                                    | States and                                                                                                    | 1999                                                                                                    | interiors.                                                                                                    | 1000                                                                                                    |
| springs - 1993billion | 100 C                                                                                                    | 10.000                                                                                                    | State .                                                                                                    | President 1                                                                                                    | in sec.                                                                                                    |
| Company Company       | 1000 C                                                                                                    | 10.0100                                                                                                    | 10.12                                                                                                    |                                                                                                    |                                                                                                    |
|                       |                                                                                                    | = 0.01                                                                                                    |                                                                                                    |                                                                                                    |                                                                                                    |
| www.convert Ar        | ray y                                                                                                    | 69.25 GB                                                                                                    | SATA                                                                                                    | Primary                                                                                                    | Master                                                                                                    |
| Synchronia            | · Array                                                                                                    | 69.25 GD                                                                                                    | SATA                                                                                                    | Secondary                                                                                                    | Mostor                                                                                                    |
| rree Disk             |                                                                                                    |                                                                                                    |                                                                                                    |                                                                                                    |                                                                                                    |
| Sestemuta             | Healthy                                                                                                    | 24.53 GB                                                                                                    | мата                                                                                                    | secondary                                                                                                    | stave                                                                                                    |
|                       | In the second second se | In the second second se | The Date of the Control of the Control of the Contr | The later and the second second secon | Bit Terrority         Market (J, 61 in terrority)           Image: Control terrority         Image: Control terrority           Image: Control terrority         Image: Control terrority           Image: Control terroriterrority         Image: Control terrority< |

# Morphing From One RAID Array to Another

In a traditional RAID environment, when a user wants to change the current state of a disk or a current array to a new RAID configuration, the process of reconfiguring the new array involves multiple steps. The user must back up the data, delete the array, re-boot the PC, and then reconfigure the new array.

NVIDIA RAID allows the end user to change the current state of the disk or array to another with a one-step process called [Morphing]. This section describes the NVIDIA Morphing process and explains how to use Morphing to convert from one RAID array type to another.

#### **General Morphing Principles**

NVIDIA RAID includes extensive support for morphing, a process of converting from one RAID mode to another RAID mode.

#### **General Requirements and Limitations**

• The new array capacity must be equal to or greater than the previous array. For example, it is possible to morph from a RAID 1 array to a RAID 0 array as long as the RAID 0 array is the same size as (or larger than) the RAID 1 array.

• You can't morph

- To or from a JBOD (Spanning) array
- From RAID 1 to RAID 1
- From RAID 0+1 to RAID 1
- From RAID 5 to 1

#### **Specific Morphing Requirements**

The following table lists the disk requirements for a new RAID array for various morphing combinations.

| From   | То       | New Array Disk Requirements                                                                                       |
|--------|----------|----------------------------------------------------------------------------------------------------|
|        | RAID 0   | m > n<br>Number of disks in the new array must be greater than the original array.                                |
| RAID 0 | RAID 1   | m =2, n =1<br>RAID 1 array must include two disks, converted from a one disk RAID 0<br>array.                     |
| RAID 0 | RAID 0+1 | $m \ge 2 \times n$<br>Number of RAID 0+1 disks must be equal to or greater than twice the number of RAID 0 disks. |
|        | RAID5    | m >= n+1                                                                                                    |
|        | RAID 0   | No additional restrictions.                                                                                       |
| RAID 1 | RAID 1   | ** Not a valid combination **                                                                                     |
|        | RAID 0+1 | No additional restrictions.                                                                                       |
|        | RAID 5   | m >= 3                                                                                                    |

| From     | То       | New Array Disk Requirements                                                                              |
|----------|----------|----------------------------------------------------------------------------------------------------|
|          | RAID 0   | m >= n2<br>Number of RAID 0 disks must be equal to or greater than half the number<br>of RAID 0+1 disks. |
| RAID 0+1 | RAID 1   | ** Not a valid combination **                                                                            |
|          | RAID 0+1 | ** Not a valid combination **                                                                            |
|          | RAID 5   | $m \ge (n/2 + 1)$                                                                                        |
|          | RAID 0   | m >= n - 1                                                                                               |
| RAID 5   | RAID 1   | ** Not a valid combination **                                                                            |
| TAID 3   | RAID 0+1 | $m \ge 2 x (n - 1)$ ; where m is an even number of disks.                                                |
|          | RAID 5   | m >= n                                                                                                   |

# **Hot Plug Array**

With respect to RAID, hot plugging is the ability to add a disk to a system safely and without causing problems for the RAID software. For example, when a drive in a mirrored array fails, the user can launch the Hot Plug Array Wizard which instructs the user as to when a drive can be safely added to the system. As soon as the drive is added, the user can then finish running the RAID wizard and the drive becomes usable by the system. Hot Plug Array allows the user to add or remove an entire array without degrading the array in the process.

NVRAIDMAN can be used to hot plug a RAID disk. To hot plug a disk, simply do the following:

1 Launch NVRAIDMAN and click on "Hot Plug Array" and the following screen shot will appear:

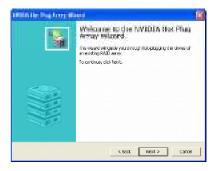

2 Click Next and the following screen shot will appear:

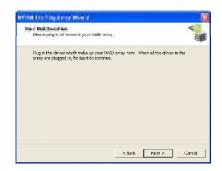

3 Connect the RAID disk that you want to use with any given RAID array. 4 Click **Next** and the following screen shot will appear:

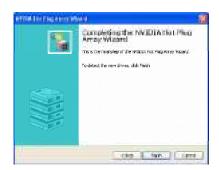

5 Click Finish.

# Initializing a RAID Array

Initializing a RAID array erases all the data that is stored on that array, and writes all zeros to the disks. Initialization of newly configured RAID arrays is recommended to ensure consistency and reliable performance on any supported fault tolerant array such asRAID 5, RAID 0, and RAID 0+1. Use this feature only if you are absolutely sure that you want to wipe out all the data on *that array*.

Initialization of a fault tolerant array can only be done when the array is being created. To initialize an array, perform the following steps:

Note: In this example, a mirror array is initialized.

1 From the NVRAIDMAN window, right click on any available free disk and select **Create Array** as show in Figure below.

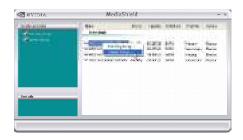

2 The Create Array Wizard opens. Follow the Wizard to create a Mirror array.

3 At the Create Array Wizard Welcome screen, click Next.

4 At the RAID Array Selection page, make sure that RAID Mode is set to "Mirroring" and Stripe Size is set to its default value of 64K, then click **Next**.

5 At the Free Disk Selection page, select the two drives that you want to Mirror and click **Next**.

6 Click Next again and the following screen shot will appear:

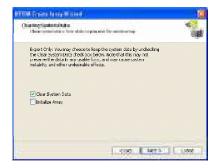

7 Check "Intialize Array" and then click Next. The Initialization Warning dialog appears.

| THE R. D. | an 1944 an                                                                                                    |
|-----------|----------------------------------------------------------------------------------------------------|
| 4         | 44 dates durant an effect server with the created of provide test wind to be blocker. It is as an effect block, deb Carrier, |
| -         | Cone Cone                                                                                                    |

8 Click **OK**. The Clearing System Data screen appears again with the Initialize Array check box checked as shown below.

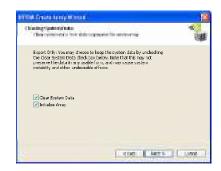

9 Click **Next**, then click **Finish** at the Completing the NVIDIA Create Array Wizard screen. The NVRAIDMAN windows shows the created RAID array as shown below.

| 🚳 #VIDIA.                                                                                                    | MediaSl            | nield                |                          |           | - ×   |
|----------------------------------------------------------------------------------------------------|--------------------|----------------------|--------------------------|-----------|-------|
| Andread and a second second                                                                                                    | -5000              | alles<br>Prostavitta | - perio destas<br>Antras | -         | -     |
|                                                                                                    | A DECEMBER OF A    | tady<br>Japan        | 1014 III<br>1215 30      | Santa.    | 10    |
| Course -                                                                                                    | WDC WD3606D-10PNA) |                      | 94.40 GD 5474            | Secondary | Maste |
| Details                                                                                                    |                    |                      |                          |           |       |
| Contract of the local division of the local division of the local |                    |                      |                          |           |       |

#### The Initialization Process

As you can see from the screen shot above, the initialization process has started and it will be completed in a short period of time. As soon as the Initialization process starts, a popup window similar to the following will appear:

| Initialization Started. NVIDIA MERROR 69.245 | ×      |   |
|----------------------------------------------|--------|---|
| NVIDLA MERROR                                | 69.245 |   |
| h                                            |        | 1 |

followed by the following pop-up window:

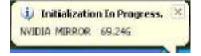

### **Rebuilding a RAID Array**

Rebuilding is the process of restoring data to a hard drive from other drives in the array. This applies only to fault tolerant arrays such as RAID 1, RAID 0+1, as well as a RAID 5. For example, assuming you have a three disk RAID 5 array, and one of the drives fail, then you need the lost data on the newly added drive.

#### **Rebuilding Instructions**

After creating a mirrored array, you can rebuild the array using the following steps: 1. Go to Windows and run the NVIDIA RAID Management utility.

The picture below shows an example of a system with one mirrored array and two

free disks.

- EVIDIA. MediaShield x

   MediaShield x

   Model and a set of the set of the
- 2. Right-click on Mirroring. The popup menu appears.

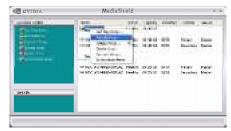

3. From the popup menu, click **Rebuild Array**. The NVIDIA Rebuild Array Wizard appears.

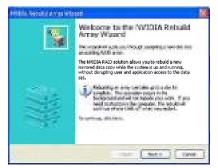

4. Click Next. The Disk Selection page appears.

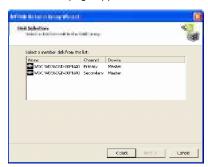

5. Select the drive that you want to rebuild by clicking it from the list, then click **Next**. The Completing the NVIDIA Rebuild Array page appears.

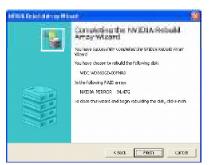

6. Click **Finish**. The array rebuilding starts after a few seconds, and a small pop-up message appears towards the bottom right corner of the screen as shown in the figure below.

| i Rebuild In Progress. | ж |
|------------------------|---|
| NVIDIA MIRROR 34.475   | - |
|                        | F |

When the rebuilding process is finished you will see the pop up box shown in Figure below.

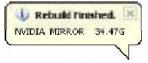

During the rebuilding process, the NVRAID Management utility screen shows the status under the System Tasks and Details sections.

| 🐼 nvidia.          | MediaSh             | ield             |            |      | *****     | - > |
|--------------------|---------------------|------------------|------------|------|-----------|-----|
| and particular and | 11000               | 100              | ( starte   | 1000 | ingest .  | -   |
| Caral Sec.         | ATTACK              | (an all services |            |      |           |     |
| 4                  | MDC WD3605D-E0PNA0  | Heathy           | 34, 48 (23 | SATA | Secondary | Mar |
|                    | Free Disk           |                  |            |      |           |     |
|                    | WWDC WD7405D-LOFLA2 | Heathy           | 69.25 98   | SATA | Primary   | Mad |
|                    | WIDC WD7405D-E0FLA2 | Healthy          | 69.25 GB   | SATA | Secondary | Mas |
|                    |                     |                  |            |      |           |     |
| Details            |                     |                  |            |      |           |     |
|                    |                     |                  |            |      | _         |     |

#### More About Rebuilding Arrays

#### • Rebuilding Occurs in the Background

The rebuilding process is very slow (it can take up to a day) and occurs in the background so as not to affect the performance of the system.

#### • Rebuilding Applies Only to RAID 1/ RAID 0+1 or RAID 5 Arrays

Rebuilding an array works only when using RAID 1, RAID 0+1, or RAID 5. Rebuilding does not apply to RAID 0 and JBOD arrays.

#### • Rebuilding applies to a degraded fault tolerant array

You can rebuild a degraded mirrored array using any available Free Disk or Dedicated Disk. For example, Figure below shows a mirrored array using two 34.48 GB drives while having two Free Disks each 55.90 GB large.

| RVIDIA.                | MediaSh             | ield                |           |        |           | -               | x |
|------------------------|---------------------|---------------------|-----------|--------|-----------|-----------------|---|
| and the local distance | line and the        | Table 1             | ( press)  | 1017.0 | distant.  | -               | 2 |
| The based of           | 10.00               | 1489                | in the    |        |           |                 |   |
|                        | WDC WD360GD-DOFINAD | Platfill<br>Healthy | 34.40 50  | SATA   | Primary   | Mader<br>Marker |   |
|                        | Striping            | Healthy             | 138.50 68 |        |           |                 |   |
|                        | WWDC W074050-00FLA2 | Heathy              | 69.25 GB  | SATA   | Secondary | Mater           |   |
|                        | WDC WD7406D-00FLA2  | Feathy              | 69.25 GB  | SATA   | Primary   | Master          |   |
| Details                |                     |                     |           |        |           |                 |   |
|                        |                     |                     |           |        |           |                 |   |
|                        |                     |                     |           |        |           |                 | 1 |

To use one of these available free disks to rebuild your array, follow the same steps as explained in "Rebuilding a RAID Array" on p.B-22, except when prompted to select a disk, choose one of the two available free disks.

### Synchronizing a RAID Array

Synchronizing an array will force a rebuild of redundancy or parity. The operation is applicable to any fault tolerant array such as RAID 1, 0+1 and RAID 5.

- For RAID1 and RAID 0+1, "sync" results in copying the data to the redundancy disk,
- · For RAID 5, "sync" results in rebuilding the parity

To sync an array, do the following (This example assumes you have already created a fault tolerant array such as RAID 1):

1. Right click on "Mirroring" and select **Synchronize Array** as shown in Figure below.

| NVIDIA. | MediaShield - ×                                                                                                    |
|---------|----------------------------------------------------------------------------------------------------|
|         | And a series of the series of the series of |

2. The Synchronize Array Wizard Welcome screen appears.

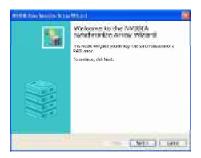

3. Click on **Next** and then click **Finish** at the Wizard Completion screen. The NVRAIDMAN window indicates that the array is synchronizing, as shown in Figure below.

| IVIDIA.   | MediaShield          |            |          | -        | ×         |      |
|-----------|----------------------|------------|----------|----------|-----------|------|
| Table Int | -                    | and a      | 1000     | ( page 1 | -         |      |
|           | Contraction and a    | <b>H</b> , | 122      |          | -         | 1000 |
|           | WALC MOREORD-LITTING | Peality    | 34.40.60 | SATA     | Secondary | и    |
|           |                      |            |          |          |           |      |

As you can see from the screen shot above, the synchronization process has started and it will be completed in a short period of time.

# Appendix C Dual Core Center

Dual CoreCenter, the most useful and powerful utility that MSI has spent much research and efforts to develop, helps users to monitor or configure the hardware status of MSI Mainboard & MSI Graphics card in windows, such as CPU/GPU clock, voltage, fan speed and temperature.

Before you install the Dual CoreCenter, please make sure the system has meet the following requirements:

- 1. Intel Pentium4 / Celeron, AMD Athlon XP/ Sempron or compatible CPU with PCI Express slot.
- 2. 256MB system memory.
- 3. CD-ROM drive for software installation.
- 4. Operation system: Windows XP.
- 5. DotNet Frame Work 2.0

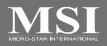

# Activating Dual Core Center

Once you have your Dual Core Center installed (locate the setup source file in the setup CD accompanying with your mainboard, path: **Utility --> MSI Utility --> Dual Core Center**), it will have an icon in the system tray, a short cut icon on the desktop, and a short cut path in your "Start-up" menu. You may double-click on each icon to enable Dual Core Center.

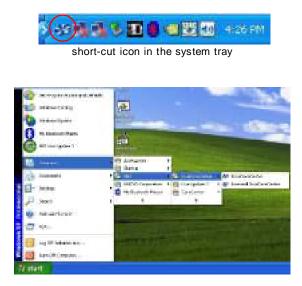

short-cut path in the start-up menu (path: Start-->Programs-->MSI--> DualCoreCenter-->DualCoreCenter)

#### **Dual Core Center**

## Main

Before using this utility, we have to remind you: only when installing the MSI V044 (V044 has to install with the version 8.26 or newer driver)/ V046 or V060 graphics card can activate the full function of this utility. If you install a graphics card of other brand, only hardware status of the MSI mainboard would be available.

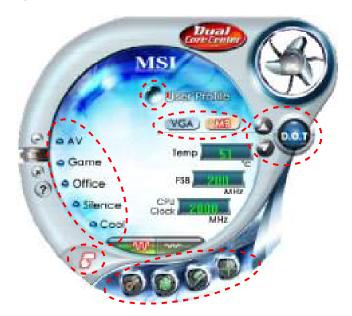

### Introduction:

Click each button appearing above to enter sub-menu to make further configuration or to execute the function.

### <u>МВ</u>

Click MB button to read current CPU temperature, FSB and CPU clock of mainboard will show below.

#### VGA

Click VGA button to read current GPU temperature, GPU clock and memory clock of graphics card will show below.

### <u>DOT</u>

Click DOT button to enable or disable the Dynamic Overclocking Technology.

#### AV/ Game/ Office/ Silence/ Cool

MSI provides five common settings for different environments. The settings had been set to optimal values to reach better performance in each environment. Click the button you need.

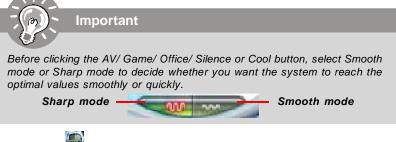

### <u>Clock</u> 鯅

In this sub-menu, you can adjust and monitor the clocks of MB and graphics card.

### <u>Voltage</u>

In this sub-menu, you can adjust and monitor the voltages of MB and graphics card.

### FAN Speed

In this sub-menu, you can adjust and monitor the fan speeds of MB and graphics card.

### <u>Temperature</u>

In this sub-menu, you can monitor the temperatures of MB and graphics card.

#### User Profile

In this sub-menu, you can set the values of clock, voltage and fan speed by your need and save them in a profile. You can save 3 profiles for further use.

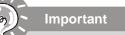

Click on the icon 💽 , the clock, voltage, fan, and temperature buttons will appear beside the icon.

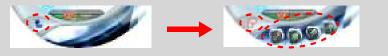

# DOT (Dynamic OverClocking)

Dynamic Overclocking Technology is an automatic overclocking function, included in the MSI<sup>TM</sup>'s newly developed Dual CoreCenter Technology. It is designed to detect the loading of CPU/ GPU while running programs, and to over-clock automatically. When the motherboard detects that the loading of CPU is exceed the default threshold for a time, it will speed up the CPU and fan automatically to make the system run smoother and faster. When the graphics card detects that the loading of GPU, memory, fan and voltage automatically to make the system run smoother and faster. When the graphics card detects that the loading of GPU is exceed the default threshold for a time, it will speed up the GPU, memory, fan and voltage automatically to make the system run smoother and faster. When the CPU/ GPU is temporarily suspending or staying in low loading balance, it will restore the default settings instead. Usually the Dynamic Overclocking Technology will be powered only when users' PC runs huge amount of data, like 3D games or video process, and the motherboard/ graphicd card need to be boosted up to enhance the overall performance. There will be several selections when you click the DOT rate button (include increase rate and decrease rate buttons), to select the DOT level, then you have to click the DOT button is to apply the DOT function.

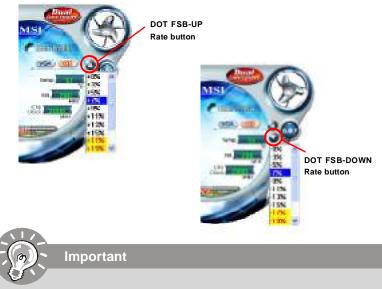

Even though the Dynamic Overclocking Technology is more stable than manual overclocking, basically, it is still risky. We suggest user to make sure that your CPU can afford to overclock regularly first. If you find the PC appears to be unstable or reboot incidentally, it's better to lower the level of overclocking options. By the way, if you need to conduct overclocking manually, please do not to apply the DOT function.

#### MS-7380 Mainboard

### Clock

In the **Clock** sub-menu, you can see clock status (including FSB/ CPU clock of mainboard and GPU/ memory clock of graphics card) of your system. And you can select desired value for overclocking. There will be several items for you to select for overclocking after you click **button**. You can click the plus sign button **to** increase the clock, or click the minus sign button **to** to decrease the clock. And finally, click the Apply button to apply the values adjusted. If you do not want to apply the adjustments, click the Cancel button to cancel. Or click the Default button to restore the default values.

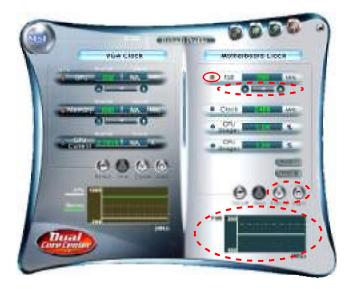

On the underside, it shows the graphs of the clocks. Only the curves of the item which the button is lit up with red color will be shown.

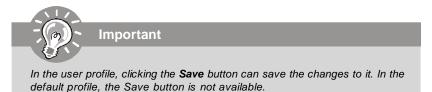

# Voltage

In the **Voltage** sub-menu, you can see voltage status (including Vcore, memory, GPU voltage... etc.) of your system, and you can select desired value for overclocking. It will show several items to select for overclocking after you click the **Voltage** button. You can click the plus sign button to increase the voltage, or click the minus sign button to decrease. And finally, click the Apply button to apply the adjustments. If you do not want to apply the adjustments, click the Cancel button to cancel. Or click the Default button to restore the default values.

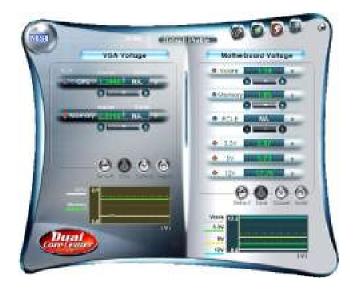

On the underside, it shows the graphs of the voltages. Only the curves of the item which the button is lit up with red color will be shown.

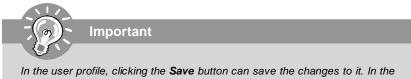

In the user profile, clicking the **Save** button can save the changes to it. In default profile, the Save button is not available.

#### MS-7380 Mainboard

### **FAN Speed**

In the **FAN Speed** sub-menu, you can read fan status of your system. Select higher speed for better cooling effect. There are several sections for you to change the fan speed to a section after clicking button. Click the plus sign button to increase the fan speed to a section, or click the minus sign button to decrease. Or click the Default button to restore the default values.

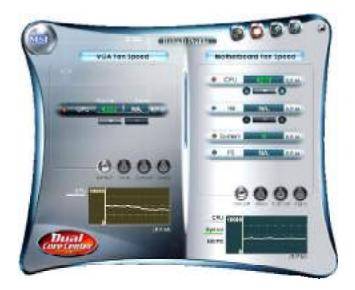

On the underside, it shows the graphs of the fan speed. Only the curves of the item which the button is lit up with red color will be shown.

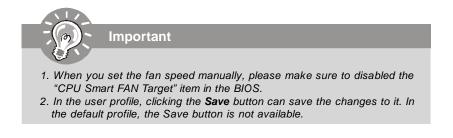

#### **Dual Core Center**

### Temperature

In the Temperature sub-menu, you can see temperature status of your system.

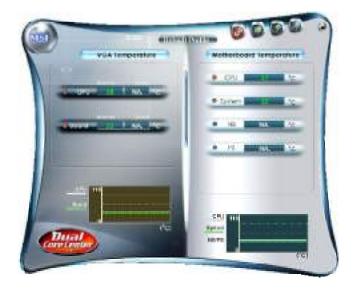

On the underside, it shows the graphs of the temperatures. Only the curves of the item which the button is lit up with red color will be shown.

#### MS-7380 Mainboard

### **User Profile**

In the **User Profile** sub-menu, click the setting button that besides the user profile bar, and the next screen will appear.

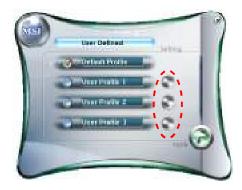

Here you can define the clock/ fan speed/ voltage by your need, click the **button** to choose a value quickly, or click the plus •/ minus sign • button to increase/ decrease the value.

| VGA                                                                                                    |                                                                                                    | Citize F                 | Netherboard   |
|----------------------------------------------------------------------------------------------------|----------------------------------------------------------------------------------------------------|--------------------------|---------------|
|                                                                                                    |                                                                                                    | · · · · · ·              | -             |
| 0                                                                                                    | 0                                                                                                    | 0.000                    | 00            |
| Samiles and the                                                                                                    | and the second second se | · cni                    | and the state |
| 0                                                                                                    | 0                                                                                                    |                          | 00            |
| CALL MARKED IN                                                                                                    |                                                                                                    |                          | 0             |
| (Avidage)                                                                                                    |                                                                                                    | Contractor of the second |               |
| and the second second se |                                                                                                    | 6 scms                   |               |
| Ö                                                                                                    | 0                                                                                                    | . CDR                    | -             |
| Statement and the                                                                                                    |                                                                                                    | + rolt                   | 0             |
|                                                                                                    | 8                                                                                                    |                          |               |
|                                                                                                    |                                                                                                    | Versenature Mil          |               |
| P- P-                                                                                                    |                                                                                                    | Ass Mer.                 |               |
| D e-                                                                                                    | No.                                                                                                    | 0.0                      |               |

Use the draw bar to set the max system temperature. When the system temperature exceeds the threshold you defined, the system will pop up a warning message and shut down the system.

Use the draw bar to set the minimal fan speed. When the fan speed is lower than the threshold you defined, the system will pop up a warning message.

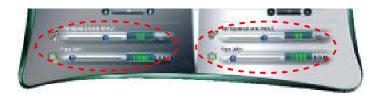

After setting all values you need, you can change the user profile name in the box then click the save button in to save all changes in a profile.

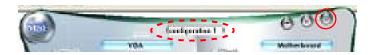

Finally, you can choose the user profile by click the button in the left side and click the Apply button to load the user profile.

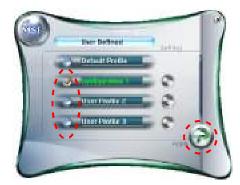